NEC

## 医用ディスプレイ 取扱説明書

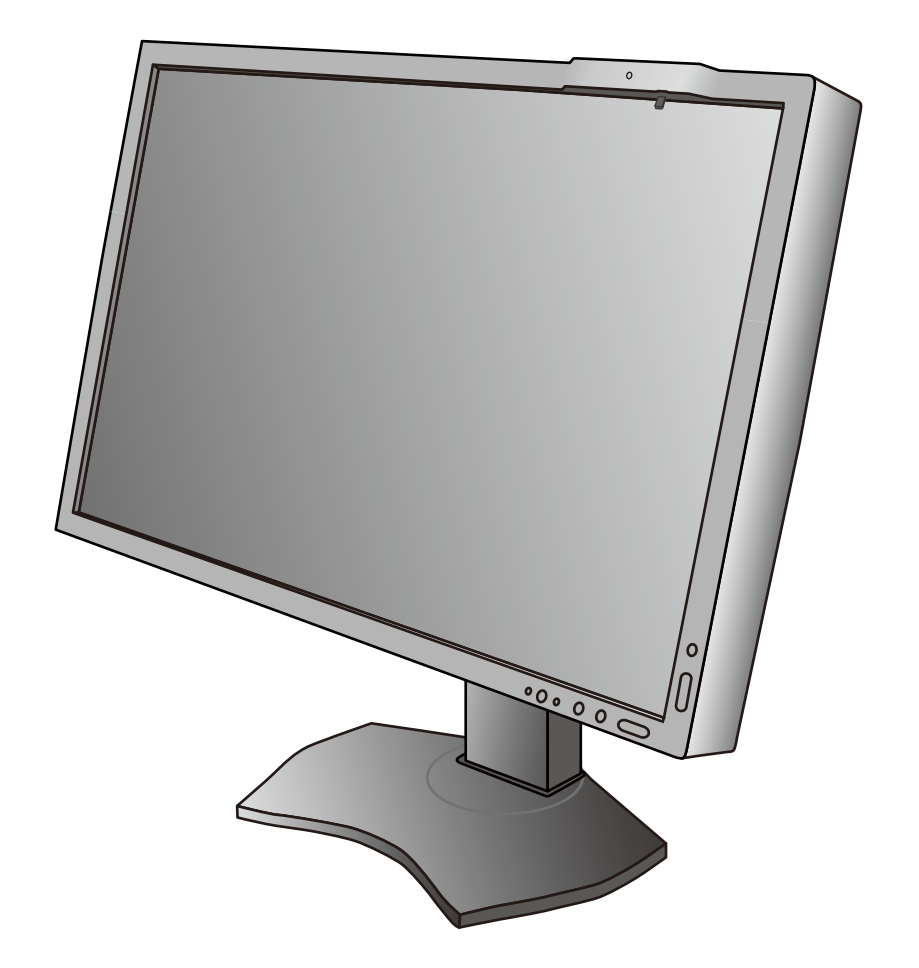

# **MD242C2 MD302C4**

## 

次

Þ.

<span id="page-2-0"></span>特 長

#### • DisplayPort  $(\rightarrow$  P7)

10bit の多階調表示や高解像度の表示ができます。

#### · Quick screen QA test 機能 (→ P28)

JESRA X-0093 で求められる TG18-QC の目視検査の一部に準拠した表示が可能です。 ディスプレイ単体で、全体評価と、グレースケール評価の確認が簡単におこなえます。

#### · 均一な表示特性 (→ P21)

工場出荷時にパネルの特性にあわせたムラ調整をおこなっているので、画面内は均一な表示特性(輝度・ガンマ特性) が得られます。

#### • 2 画面対応

2つの入力信号を同時表示することができます。それぞれの入力信号には、個別にPICTURE MODEが設定可能です。

#### · 高精度な表示 (→ P21)

工場出荷時にパネルの特性にあわせたキャリブレーションをおこなっているので、DICOM 特性を含むガンマ特性を 正確に表示できます。

#### ・STAND-ALONE CALIBRATION 機能 (→ P29)

コンピューターや専用アプリケーションを用いずに、液晶パネルの画面表示特性やフロントセンサーの校正をおこないます。

#### · 人感センサー機能 (→ P15)

本機から離れると、自動的にパワーマネージメント機能が作動し、消費電力を低減させることができます。本機に近 づくとパワーマネージメント機能から自動的に復帰します。人体が発する赤外線を検出する方式の採用により、外部 機器に影響を与えません。

#### ・LED バックライトパネル採用

液晶パネルには、優れた発光効率により消費電力低減と長寿命を実現する、LED(発光ダイオード)バックライトを 採用しています。省エネルギーのメリットに加え、環境負荷を低減する水銀フリーも実現しています。

#### ・USB ハブ搭載*(→ P8)*

USB アップストリームポートを 2 個、ダウンストリームポートを 3 個装備、キーボードやマウスなどの USB 機器を 2 台のコンピューターで切り替えて使用できます。また、USB アップストリームポートは DVI、DisplayPort などの 信号入力コネクターの選択によって、自動的に切り替えることもできます。

#### · HDMI 対応(→ P8)

#### お知らせ

液晶ディスプレイは、精密度の高い技術で作られておりますが、画面の一部に点灯しないドットや常時点灯しているドットが見えるこ とがあります。これは、液晶ディスプレイの特性によるものであり、故障ではありませんので、あらかじめご了承ください。 MD242C2 のドット抜けの割合は 0.000116%以下、MD302C4 のドット抜けの割合は 0.00007% 以下です。 本製品は、ISO9241-307 基準に従い、ドット抜けの割合基準値は 1 サブピクセル(副画素)単位で計算しております。

- 【注】一般的な言い方として「画素」を「ドット」という言葉で表現しておりますが、ISO9241-307 に従い、正確に表現すると、「画 素」は「ピクセル (pixel)」、「ドット」は「副画素」とも呼ばれ「サブピクセル (sub pixels)」となります。 つまり、「画素」は実体のある副画素と言われる発光する点から構成され、「副画素」は、画素に色または階調を与えるもので、
	- 一つの画素内で個別に処理される分割された画素内部構造を示します。

#### お知らせ

#### HDCP (High-Bandwidth Digital Content Protection)

デジタル映像信号を暗号化する著作権保護システムです。

HDCP に対応した映像機器を接続することにより、HDCP で保護された映像コンテンツを視聴することができます。 HDCP の規格は、Digital Content Protection, LLC という団体によって、策定・管理されています。ただし、HDCP の規格変更な どがおこなわれた場合、ディスプレイが故障していなくても、DisplayPort 入力端子の映像が表示されないことがあります。

#### お知らせ

本機は輝度安定化回路を装備しております。JESRA X-0093 に基づき、定期的におこなうディスプレイ品質管理の不変性試験を 少なくとも 1 年ごとにおこなうことをおすすめします。

## <span id="page-3-0"></span>ご使用の前に

#### MD242C2 / MD302C4 は、訓練を受けた医師などによる、医用画像の表示または参照のために使用することを 意図しています。

#### 警告

• MD242C2 / MD302C4 は生命維持装置には使用できません。

• MD242C2 / MD302C4 はデジタルマンモグラフィーの用途には適しません。

この装置は、クラスB情報技術装置です。この装置は、家庭環境で使用することを目的としていますが、この装置がラジオやテレビジョ ン受信機に近接して使用されると、受信障害を引き起こすことがあります。取扱説明書に従って正しい取り扱いをして下さい。

VCCI-B

#### MD302C4 のみ

本商品は JIS C 61000-3-2 に適合しています。

本商品は社団法人電子情報技術産業協会が定めた「表示装置の静電気および低周波電磁界」に関するガイドラインに適合しています。 本機は付属の電源コードおよび信号ケーブルを使用した状態で VCCI 基準に適合しています。 ------------------------------

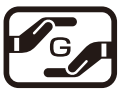

JIS C 0950( 通称 J-Moss) とは、電気・電子機器の特定の化学物質の含有表示方法を規定した日本工業規格です。特定 の化学物質(鉛、水銀、カドミウム、六価クロム、PBB、PBDE)の含有状況により、次の 2 種類の表示マークがあります。 ・含有マーク:特定の化学物質が含有率基準値を超える製品に付与するマーク

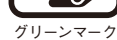

・グリーンマーク:同化学物質が含有率基準値以下(但し除外項目あり)である製品にメーカーが任意で表示すること ができるマーク

Həmi

本製品に表示されているマークは、グリーンマークです。

製品の情報は、http://www.nec-display.com/jp/environment/j-moss.html をご覧ください。

■本書の内容の一部または全部を無断で転載することは固くお断りします。

■本書の内容については、将来予告なしに変更することがあります。

■本書の内容については、万全を期して作成しましたが、万一誤り、記載もれなどお気付きの点がありましたらご連絡ください。 ■乱丁本、落丁本の場合はお取り替えいたします。ご購入元までご連絡ください。

Windows® は、米国マイクロソフト社の米国およびその他の国における登録商標です。 DisplayPort および DisplayPort ロゴは、the Video Electronics Standards Association の 米国その他の国における商標または登録商標です。 HDMI, HDMI High-Definition Multimedia Interface 及び HDMI ロゴは HDMI Licensing LLC の米国その他の国における商標または登録商標です。

その他の社名および商品名は、各社の商標および登録商標です。

■ この取扱説明書をよくお読みになり、正しくお使いください。特に「安全のために必ず守ること」は、液晶ディスプレイをご使用の 前に必ず読んで正しくお使いください。

■ 保証書は必ず「お買上げ日・ご購入元名」などの記入を確かめて、ご購入元からお受け取りください。

■ 取扱説明書は「保証書」と共に大切に保管してください。

■この取扱説明書は日本国内専用です。

## <span id="page-4-0"></span>安全のために必ず守ること

この取扱説明書に使用している表示と意味は次のようになっています。 誤った取扱いをしたときに生じる危険とその程度を、次の表示で区分して説明しています。

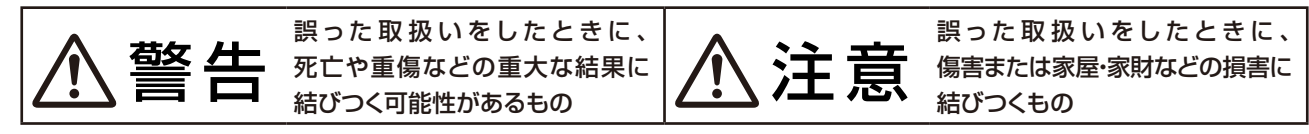

図記号の意味は次のとおりです。

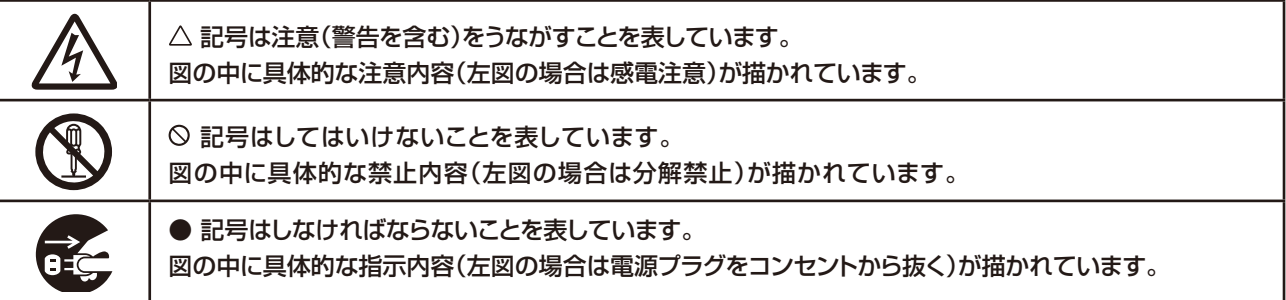

●ご使用の前に、この欄を必ずお読みになり、正しく安全にお使いください。

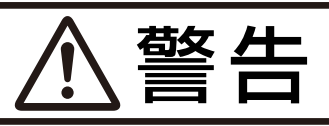

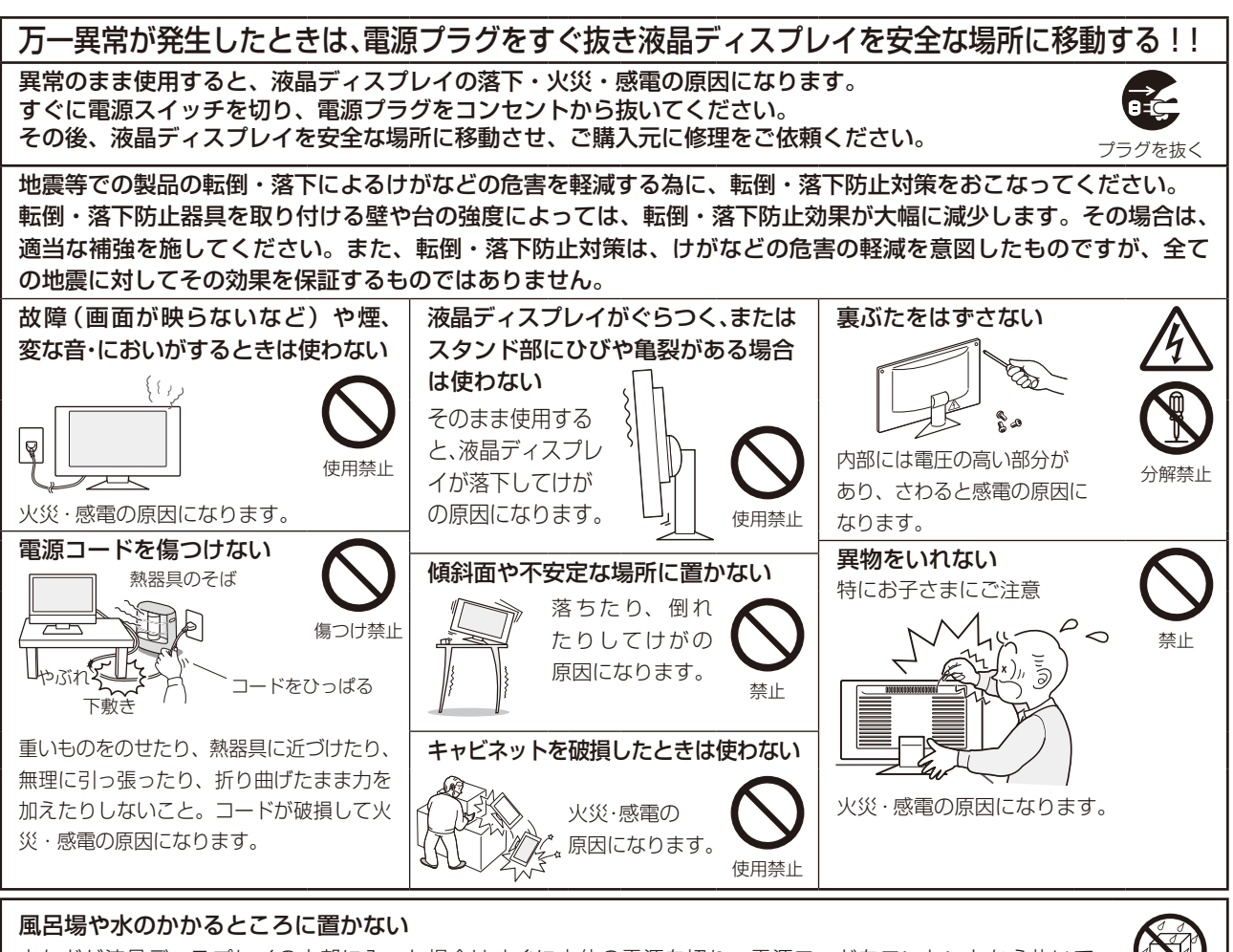

水などが液晶ディスプレイの内部に入った場合はすぐに本体の電源を切り、電源コードをコンセントから抜いて お買い上げのご購入元にご連絡ください。そのまま使用すると、故障・火災・感電などの原因になります。 インカン

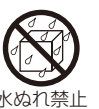

#### 正しい電源電圧で使用する 指定の電源電圧以外で使用する と火災・感電の原因になります。 本機にはAC100Vでお使いい ただくための電源コードを添付しておりま す。AC100V以外(最大AC240V)でご 使用の際には、お使いになる電圧に適した 電源コードをご準備の上お使いください。 本機に添付している電源コードは本機専 用です。 安全のため他の機器には使用できません。 修理・改造禁止 修理・改造をしない けが・火災・感電の原 因になります。 警告 液晶を口にしない 液晶パネルが破損し、液晶 が漏れ出た場合は、液晶を 吸い込んだり、飲んだりす ると、中毒を起こす原因に なります。 万一口に入ってしまったり、目に入って しまった場合は、水でゆすいでいただき、 医師の診断を受けてください。手や衣類 についてしまった場合は、アルコールな どで拭き取り、水洗いしてください。 禁止 ポリ袋で遊ばない 特にお子さまにご注意 本体包装のポリ袋を頭からか ぶると窒息の原因になります。 接触禁止 雷が鳴り出したら、電源プ ラグには触れない 感電の原因になります。 警告 指示

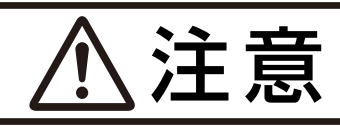

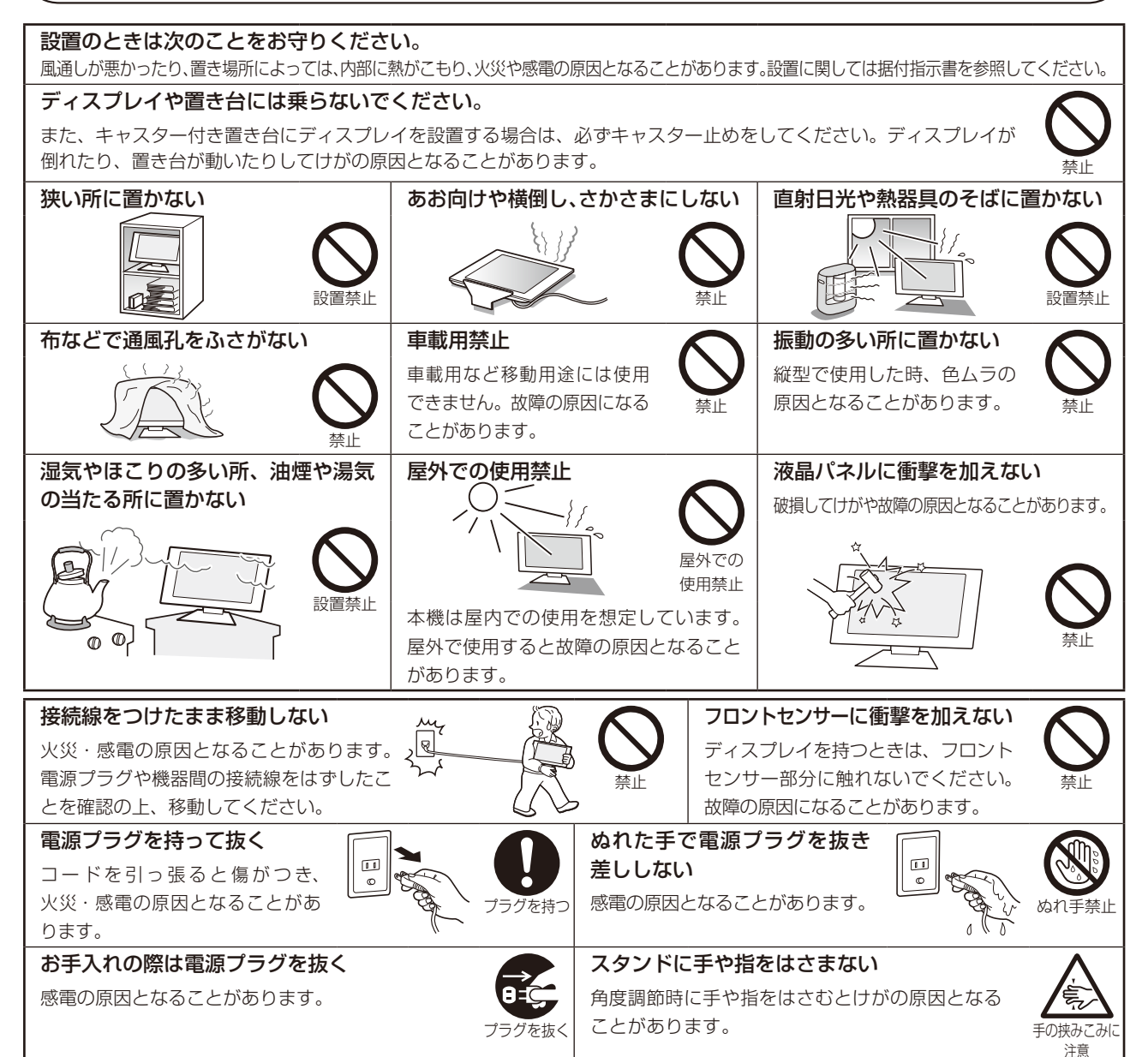

5

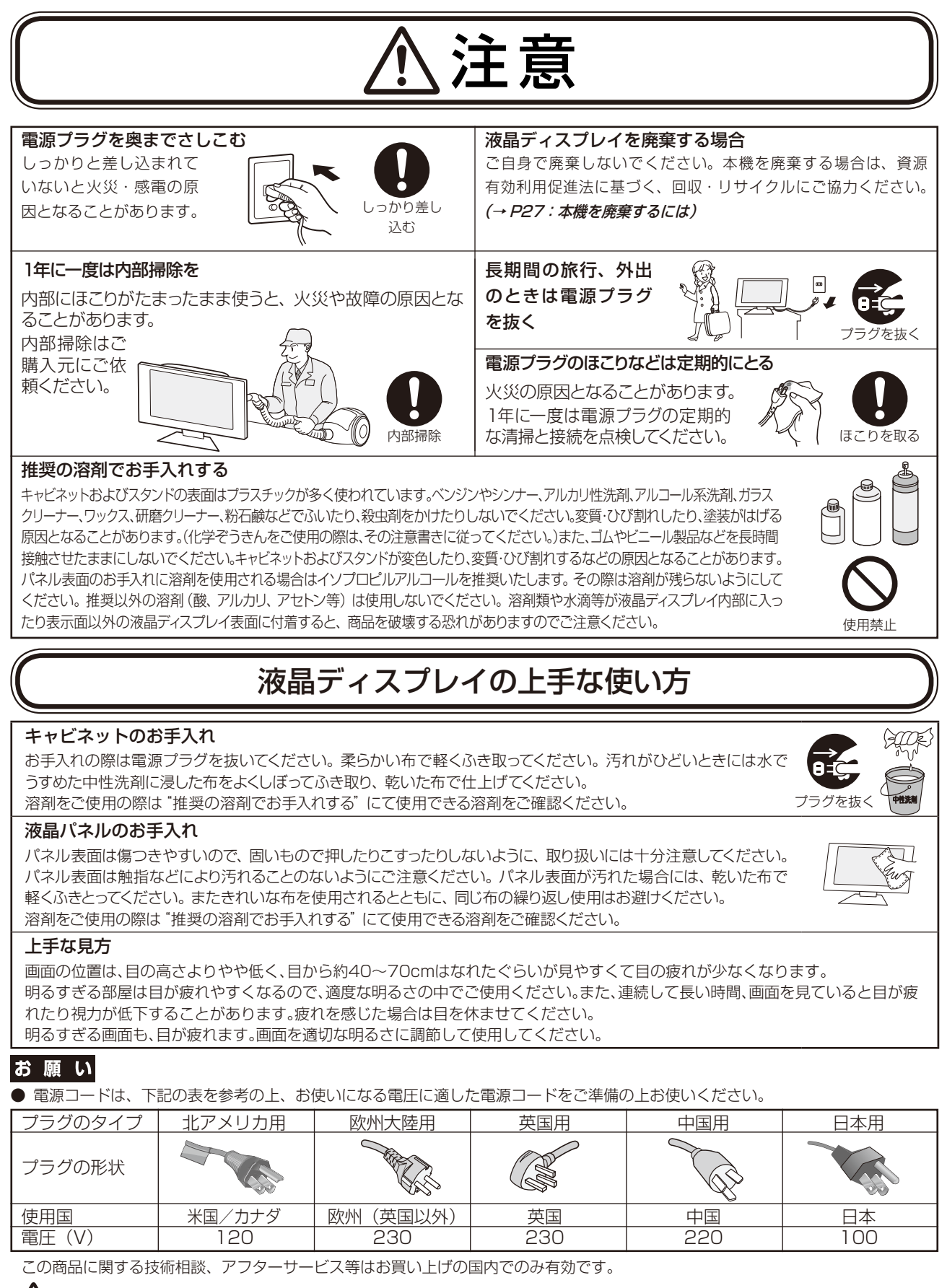

## 重要なお知らせ

#### 残像について

残像とは、長時間同じ画面を表示していると、画面表示を変えたときに前の画面表示が残る現象ですが、故障で はありません。残像は、画面表示を変えることで徐々に解消されますが、あまり長時間同じ画面を表示すると残 像が消えなくなりますので、同じ画面を長時間表示するような使い方は避けてください。 「スクリーンセーバー」などを使用して画面表示を変えることをおすすめします。

## <span id="page-7-0"></span>付属品の確認

#### お買い上げいただいたときに同梱されている付属品は次のとおりです。 万一不足しているものや損傷しているものがありましたら、ご購入元までご連絡ください。

- 
- ・信号ケーブル(DisplayPort ケーブル)(MD242C2 のみ)
- ・信号ケーブル (Mini DisplayPort–DisplayPort ケーブル) (MD302C4 のみ)
- ・USB ケーブル しんしょう しんしん しゅうしょう しょうしょく 保証書
- 
- ・クイックリファレンス

使い方

### 液晶ディスプレイとコンピューターとの接続

### お願い

- 設置の前に、安全のために必ず守ること(→ P4)をお読みになり、正しく安全に設置してください。
- 作業は 2 人以上でおこなってください。(MD302C4 のみ)
- 移動、設置の際はスタンド部分のみをもたず、必ず本体を持ってください。

#### 1. 液晶ディスプレイ、コンピューターおよび周辺機器の電源を切ってください。

#### 2. DVI 出力のコンピューターと接続する場合:

DVI-D ケーブルをコンピューターのビデオカードに差し込み、ネジを締めます。(図 A.1)

#### DisplayPort 出力のコンピューターと接続する場合:

DisplayPort ケーブルをコンピューターのビデオカードに差し込みます。(図 A.2)

#### お 願 い

DVI-D ケーブルおよび DisplayPort ケーブルは付属品をご使用ください。 市販のケーブルを使用する場合は、規格に準拠したケーブルをお使いください。 DisplayPort ケーブル(添付品)にはロックが付いています。ケーブルを取り外す際は、ケーブルコネクター上部にあるボタンを 押しながら、ケーブルを抜いてください。

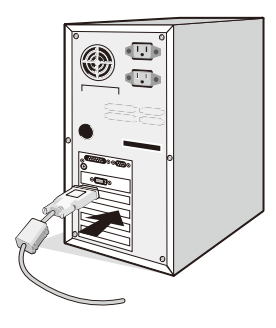

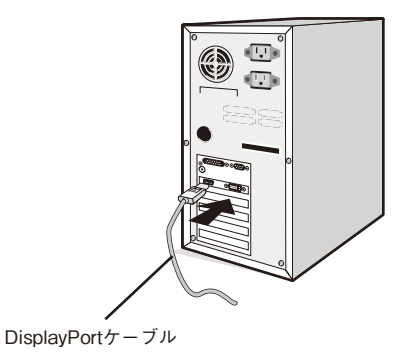

 $\boxtimes$ A.1  $\boxtimes$ A.2  $\boxtimes$ A.2  $\boxtimes$ 

市販のケーブルを使用する場合は、規格に準拠したケーブルをお使いください。

#### 3. スタンドのロックを解除する

スタンドを一番下まで押し下げた状態で、スタンド下部のロックボタンを後ろから見て左方向に動かします。

#### お知らせ

開梱したとき、スタンドは所定の位置でロックされています。 スタンドを一番下まで押し下げた状態で、スタンド下部のロックボタン を後ろから見て左側に動かすことでロックが解除されます。

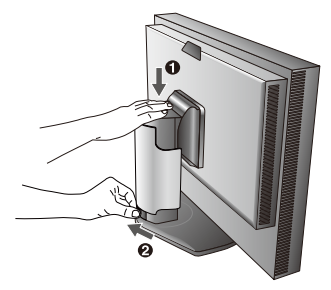

### 注意

- ・信号ケーブル(DVI-Dヶーブル) する かんしゃ しんしゃ エーティリティーディスク ×3 (テストパターン、調節ソフト、取扱説明書)(品質管理ソフトウェア) (電源管理用ソフトウェア:Power Save Management Software)
- ·電源コード インディア インディア インタイム しょうしゃ インタイム

#### 4. 本体の両端をしっかり持ち、画面を 30 度に傾けて、一番高い 位置までスライドさせます。(図 B)

5. ケーブルを液晶ディスプレイの背面のコネクターに接続します。 電源コードの一方の端を本機の電源入力コネクターに奥まで しっかり差し込みます。(図 C.1) USB ケーブルを使用する場 合は、USB ケーブルの角型端子(B Type)を本機の USB アッ プストリームポートにしっかり差し込み、USB ケーブルの平 型端子(A Type)をコンピューターのダウンストリームポー トに差し込みます。(図 C.1a)

#### お願い

- ※ USB ケーブルのコネクター形状及び向きをよく確かめてから接続してくだ さい。
- ※ USB 機能は使用するコンピューターの BIOS や OS、周辺機器によっ ては動作しない場合があります。この場合は、まず各使用機器の取扱説 明書を確認するか、各機器のメーカーにお問い合わせください。

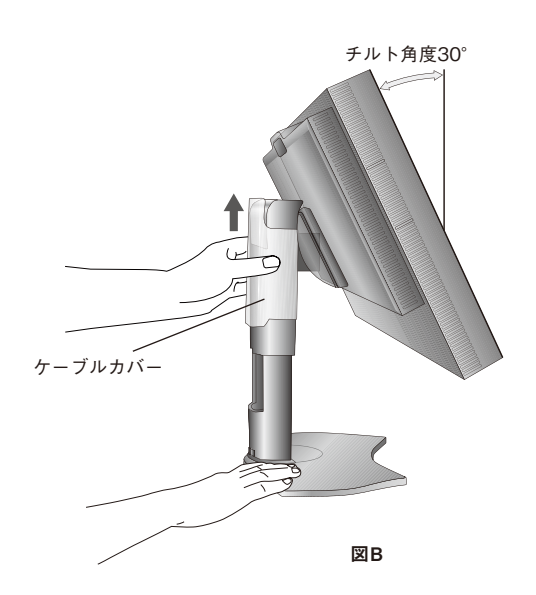

※本機の電源スイッチをオフにしたり、USB アップストリームを切り替える場合には、事前に本機に接続した USB 機器を停止させて ください。一部の USB 機器の場合、この操作をおこなわないと機器の破損やデータの消失の原因になる場合があります。 ※本機がコンピューターに認識されるまでに数秒程度必要です。認識される前に USB ケーブルを引き抜いたり、短時間での抜き差し を繰り返したりしないでください。

#### お知らせ

- ・ケーブルが正常に接続されないと、正常な操作ができなかったり、液晶ディスプレイの性能に影響を与える場合があります。
- ·ひとつの USB ダウンストリームポートからの縦続接続 (デイジーチェーン)は、最大 5 台まで可能です。
- ・HDMI Audio には対応していません。

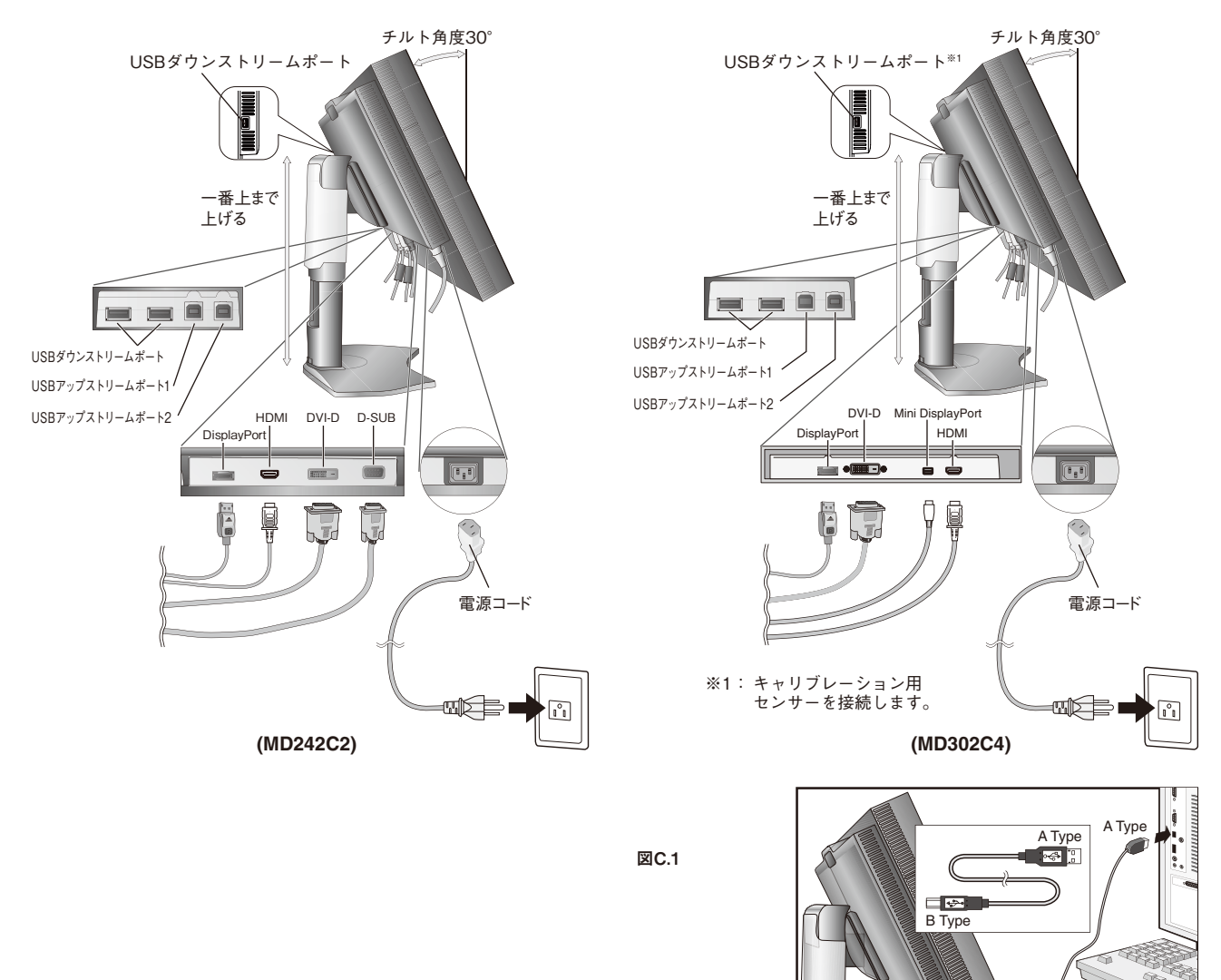

B Typ

#### 6. ケーブルカバーを一番上まで上げ、電源コードと信号ケーブル、USB ケーブルをスタンドのフックにかけます。 注意

- ケーブルカバーは取り外しできません。無理に取り外そうとすると、けがの原因になります。
- ケーブル類はスタンド左右のフックに確実に入れてください。また左右のフックに均等になるようにかけてください。
- 画面を前後に動かし、ケーブル類に負荷がかからないよう、ケーブル類に十分な余裕があるかどうかを確認してください。

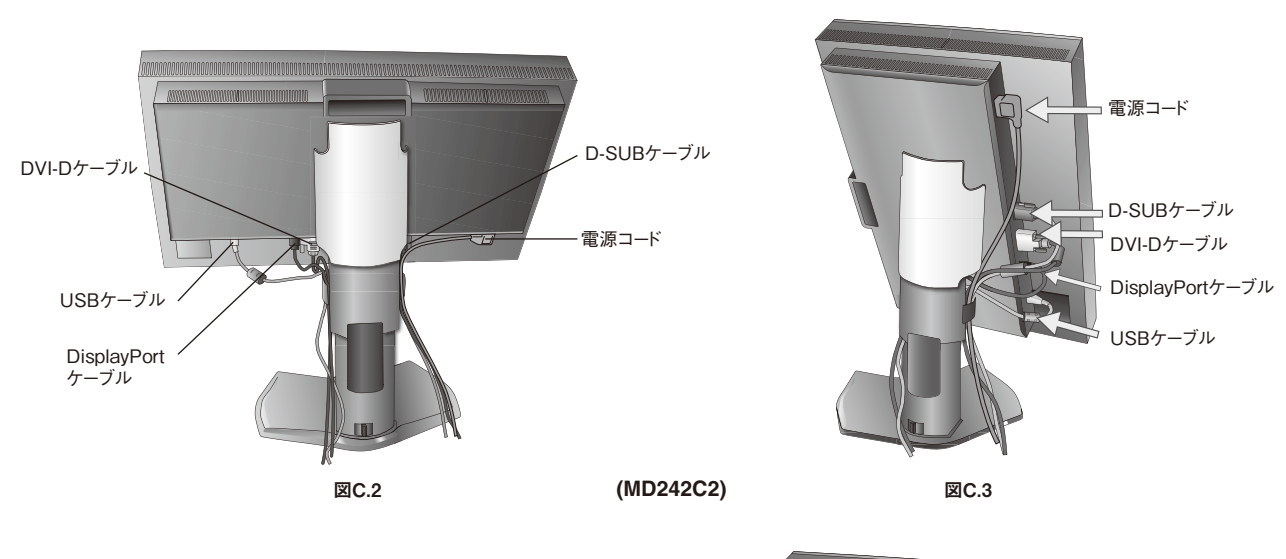

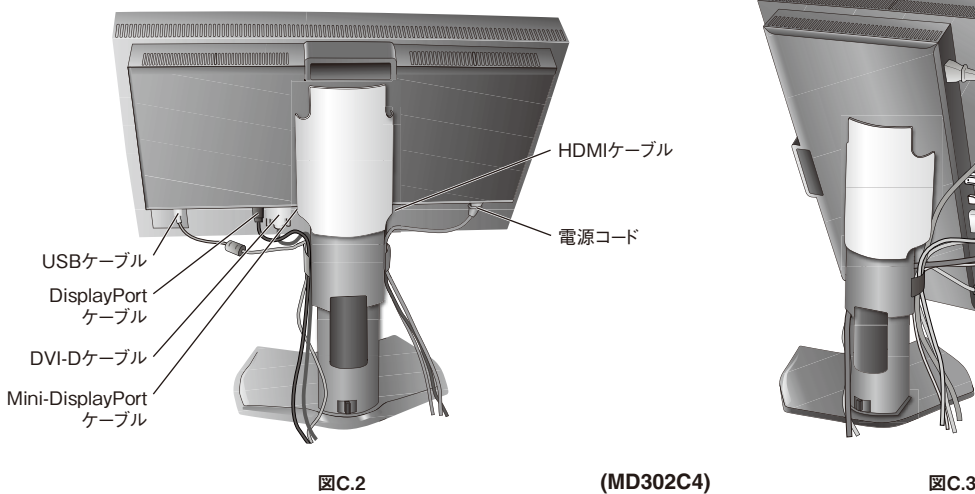

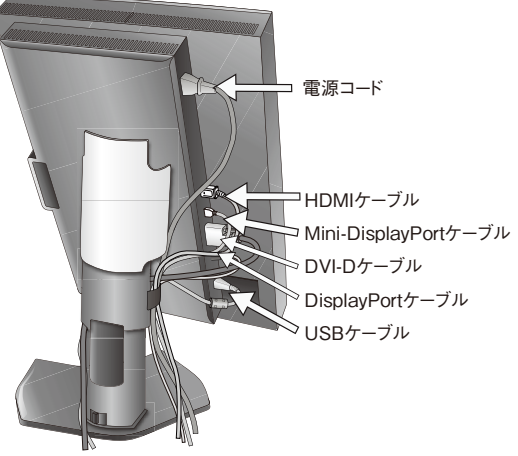

7. ケーブルカバーを下に下げる

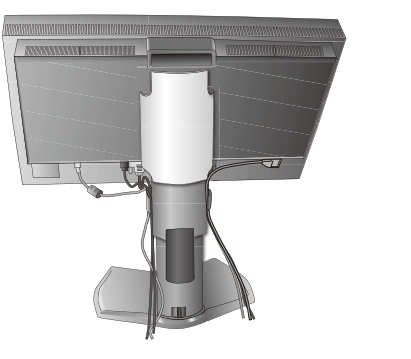

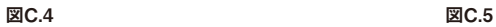

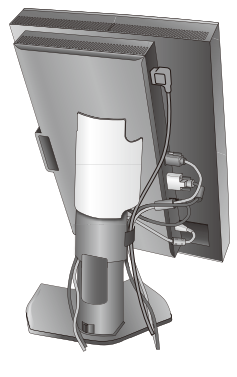

#### 8. 電源プラグを AC100V 電源コンセントに接続してください。

## 警告

- 表示された電源電圧以外で使用しないでください。火災・感電の原因になります。
- 本機には AC100V でお使いいただくための電源コードを付属しております。AC100V 以外(最大 AC240V)でご使用の際には、 お使いになる電圧に適した電源コードをご準備の上お使いください。
- 本機に付属している電源コードは本機専用です。安全のため他の機器には使用しないでください。
- 本機を日本国外で使用する場合は、使用する国の安全規格と電源電圧に適した電源コードを使用してください。尚、米国やカナダで 使用する場合は、必ず UL/CSA 規格認定ホスピタルグレードの電源コードを使用してください。

#### お願い

- 電源コンセントの周辺は、電源プラグの抜き差しが容易なようにしておいてください。
- 9. 液晶ディスプレイの電源を入れてから、コンピューターの電源を入れます。 (図 D)

#### |お 願 い|

- 電源を短時間のうちに頻繁にオン/オフしないでください。故障の原因となることが あります。
- 10. 画面の調節については「OSD 機能」(→ P16)を参照してください。 電源が入らないなどの問題が発生した場合には「困ったとき」(→ P26)を ご覧ください。

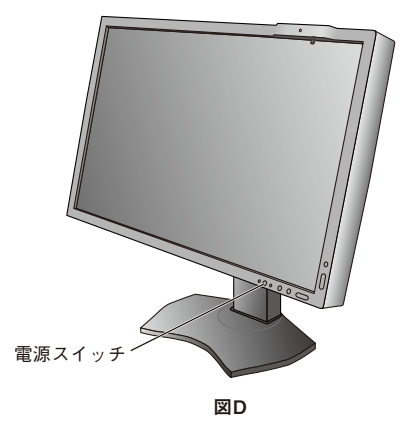

#### 白動調節をする(アナログ接続の場合のみ)※

本機をコンピューターとアナログ接続の方法で接続したときは、最初に自動調節をおこないます。その後、さらに調節 をおこなう必要がある場合は各調節項目を個別に調節してください。(→ P16)

自動調節はコントラストの自動調節と表示位置、水平サイズや位相の自動調節の 2 つに分かれています。2 つともおこ なってください。

お知らせ

- 自動調節はアナログ接続をした際に、適切な画面を表示するよう、画面のコントラスト、表示位置、水平サイズや位相を自動で調 節します。デジタル接続では自動調節は不要です。
- OSD 画面を表示する方法など、操作のしかたの詳細については、「各部の名称」(→ P14)をご覧ください。
- 1. 本機およびコンピューターの電源を入れる
- 2. 画面全体に付属のユーティリティーディスクのテストパターン(→ P7)またはワープロソフトの編集画面などの 白い画像を表示する
- 3. 全面のボタンを押してオンスクリーンキーガイドを

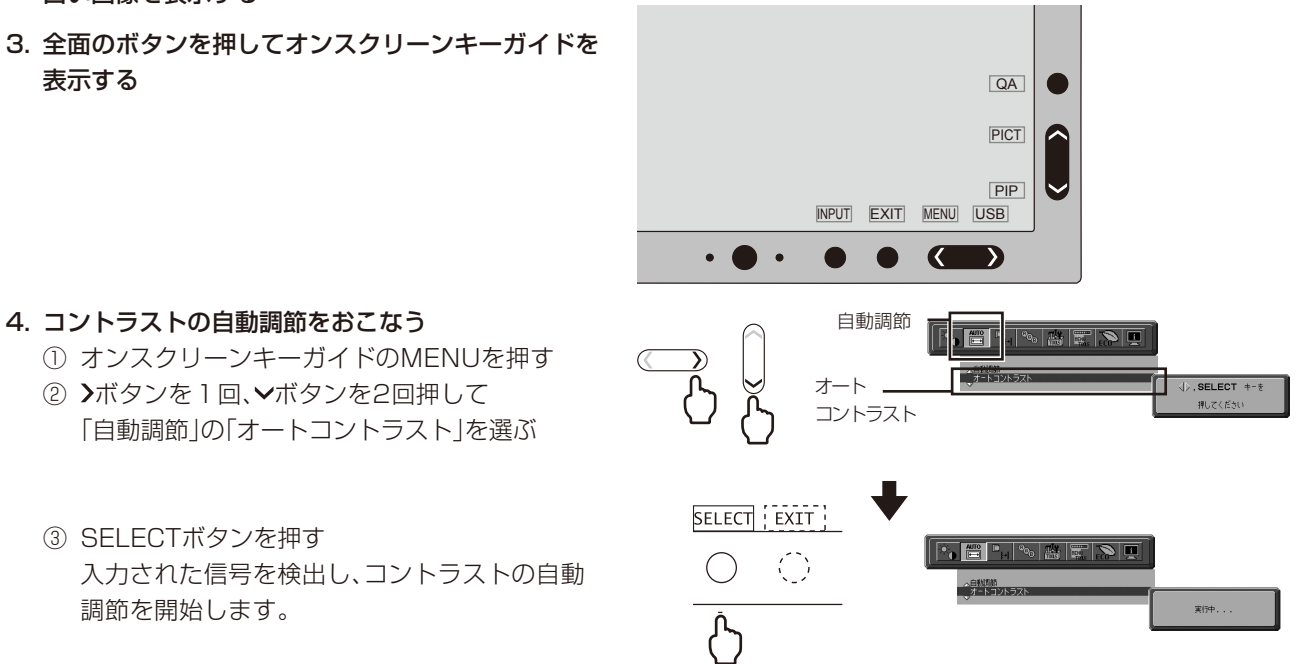

「実行中…」の表示が消え、元の画面が表示されたらコントラストの自動調節は完了です。手順5に進みます。

#### 5. 表示位置、水平サイズ、位相の自動調節をおこなう ① コントラストの自動調節が完了した状態で、

③ SELECTボタンを押す

調節を開始します。

ボタンを1回押して「自動調節」の「自動調節」を 選ぶ

自動調節 自動調節  $\overline{1}$  SFI FCT  $\overline{1}$  +-8

② SELECTボタンを1回押す 入力された信号を検出し、左右方向の表示位置、 上下方向の表示位置、水平サイズおよび位相の 自動調節を開始します。

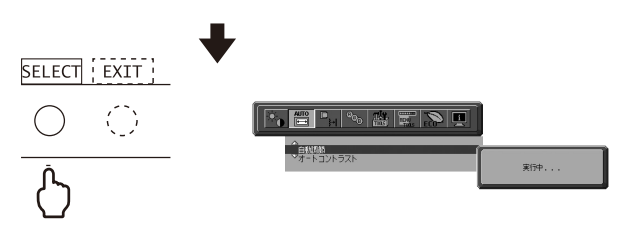

「実行中…」の表示が消え、元の画面が表示されたら調節完了です。 これですべての自動調節が完了しました。

#### 6. EXIT ボタンを 2 回押し、OSD 画面を消す

#### お 願 い

- 次の場合、自動調節がうまく機能しないことがあります。各調節項目を個別に調節してください。(→ P16)
- DOS プロンプトのように文字表示のみの場合や画面いっぱいに画像が表示されていない
- 白い部分が極端に少ない画像を表示している
- ※:MD242C2 のみ

<span id="page-12-0"></span>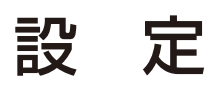

#### 高さを変える

本体の両端をしっかり持ち、 上下にスライドさせ、見やす い高さに調節します。

## 注意

・ 高さ調節をする場合は、本体とスタン ドの間に指を挟まないよう、ご注意 ください。

#### 本体を回転する

本体を一番高い位置までスライド します。

図のように本体の左上と右下に 手を添え、横型にする場合は反 時計回りに回転します。縦形に 戻す場合は本体の右上と左下に 手を添え、時計回りに回転しま す。

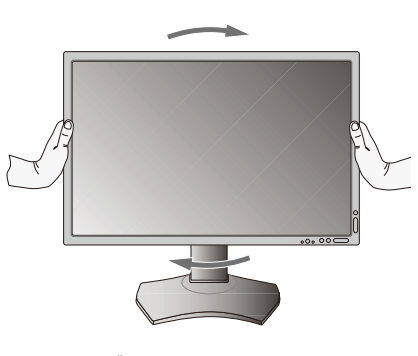

## 注意

- ・ 本機を回転させる場合は必ず電源コード、信号ケーブルを外してからおこなってください。外さ ずに回転すると、ケーブル類が引っ張られ、ケーブルカバーが破損する恐れがあり、けがの原因 になります。
- 本機を回転する場合は必ず図の向きに回転してください。
- 本機を回転する場合は、必ず本機を一番高い位置までスライドしてください。低い位置のまま 回転すると、指を挟むなど、けがの原因になります。また、机にぶつけるなど、事故の原因に なります。

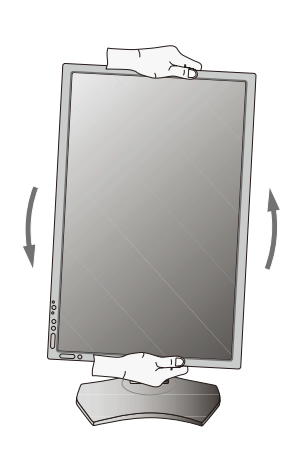

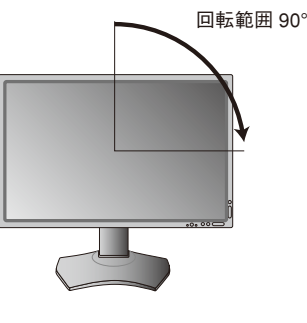

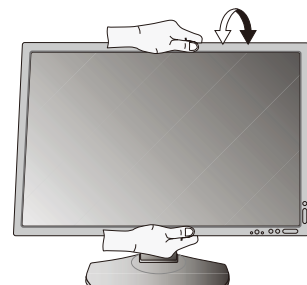

## 角度を変える

本体を両手で支えて、液晶画面を押さないようにして画面角度を調節します。

注意

・ ディスプレイを持つときは、フロントセンサー部分に触れないでください。故障の原因に なることがあります。

## スイーベルする

本体を両手で支えて、液晶画面を押さないようにして画面の向きを調節します。

## 注意

・ スタンド取り扱い時には指をはさまないように気を付けてください。けがの原因となる ことがあります。

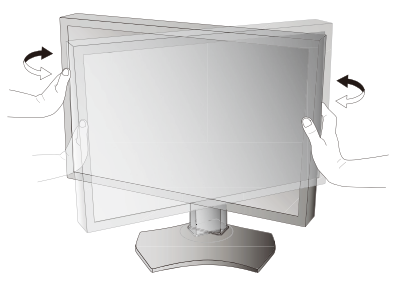

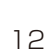

## スタンドの取り外し

1 ケーブルカバーを一番上まで上げる。

### 注意

・ ケーブルカバーは取り外せません。無理にはずそうとしないでください。けがの原因になります。

- 2 本機、コンピューターおよび周辺機器の電源を切ってから、電源コード、信号ケーブルを 取り外す。
- 3 平らで安定した場所に柔らかい布を敷き、液晶パネルを下向きにして置きます。

### 注意

- フロントセンサーに衝撃や圧力を与えないように気をつけて ください。
- 液晶パネルを下向きにしておく場合は、フロントセンサーが 机などに接さないようにしてください。
- 4 図のようにレバーを押しながらスタンドを持ち上げて取 り外す。

### お 願 い

- スタンドを取り付ける場合は、逆の手順でおこないます。
- スタンドの取り付けはお客様の責任においておこなうものと し、万一事故が発生した場合、当社はその責任を負いかねま すのでご了承ください。

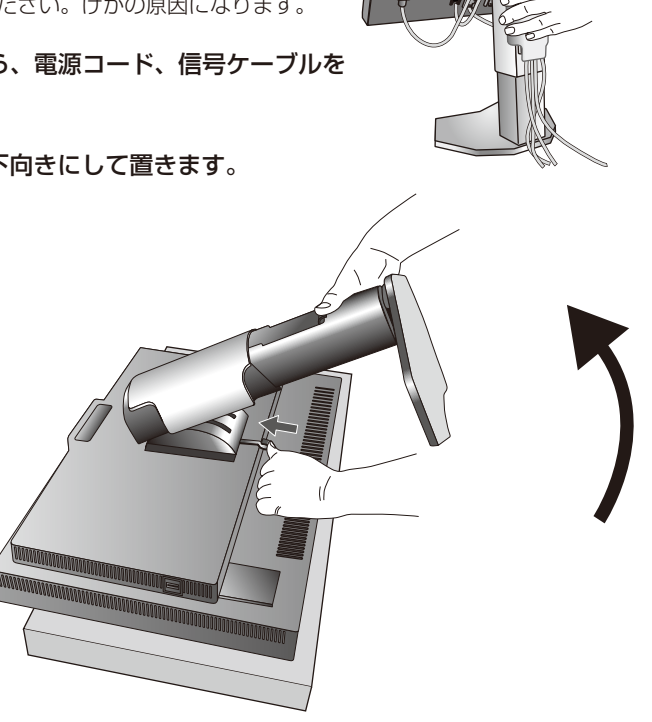

## アームの取り付け方

#### 1 付属のネジを使って、下記仕様のアームを取り付ける

取付可能アーム:

取付部厚み 2.0mm 〜 3.2mm

VESA 規格準拠(100mm×100mm 取り付けピッチ)(MD242C2)、(200mm×100mm 取り付けピッチ)(MD302C4) ネジゆるみ防止のためすべてのネジをしっかりと締めてください。

(ただし、締め付けすぎるとネジがこわれることがあります。98 〜 137N・cm が適切な締付トルクです。)

#### |お 願 い

- アームは本機を支えるのに十分なものを選 んでください。(本機のディスプレイ部の 質量は約 6.8kg(MD242C2)/ 10.7kg (MD302C4)です。)
- **液晶ディスプレイを倒したまま固定できない 100mm** ときは、2 人以上で取り付け作業をおこなっ てください。 落下してけがの原因となります。
- 取り付け作業をおこなう前に、アームの取扱 説明書を必ず読んでください。
- アームの取り付けはお客様の責任において おこなってください。 万一事故が発生した場合でも、当社はその責 を負いかねますのでご了承ください。
- アームを取り付ける際は、必ず付属のネジま たは M4 ネジ(長さは取付金具の板厚と座金 の厚さ+ 10 〜 12mm)をお使いください。 それ以外のネジを使用した場合は故障の原因 となる恐れがあります。

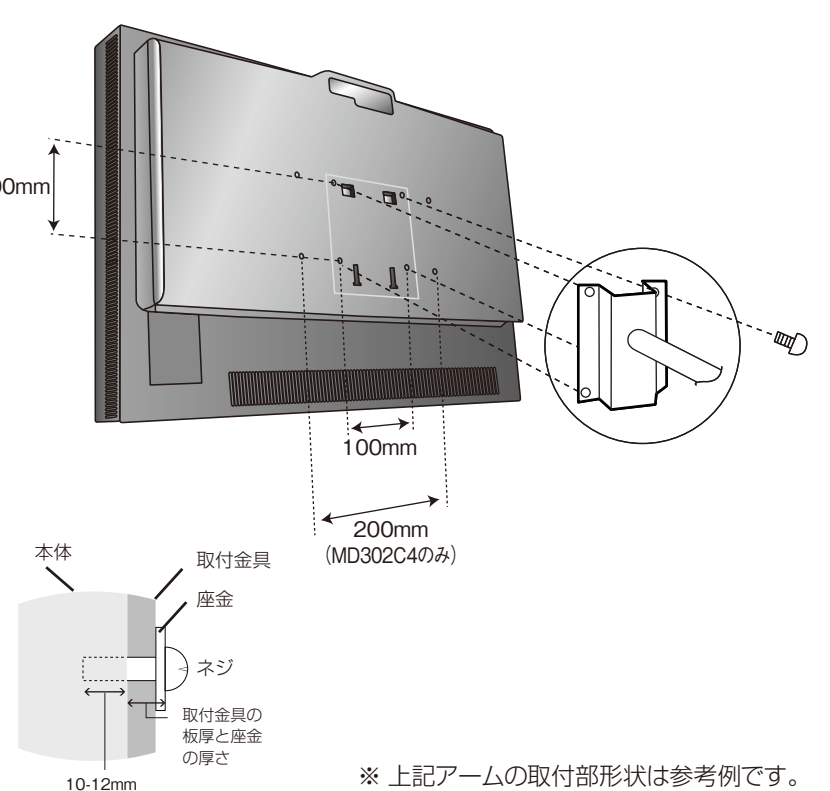

13

## <span id="page-14-0"></span>各部の名称

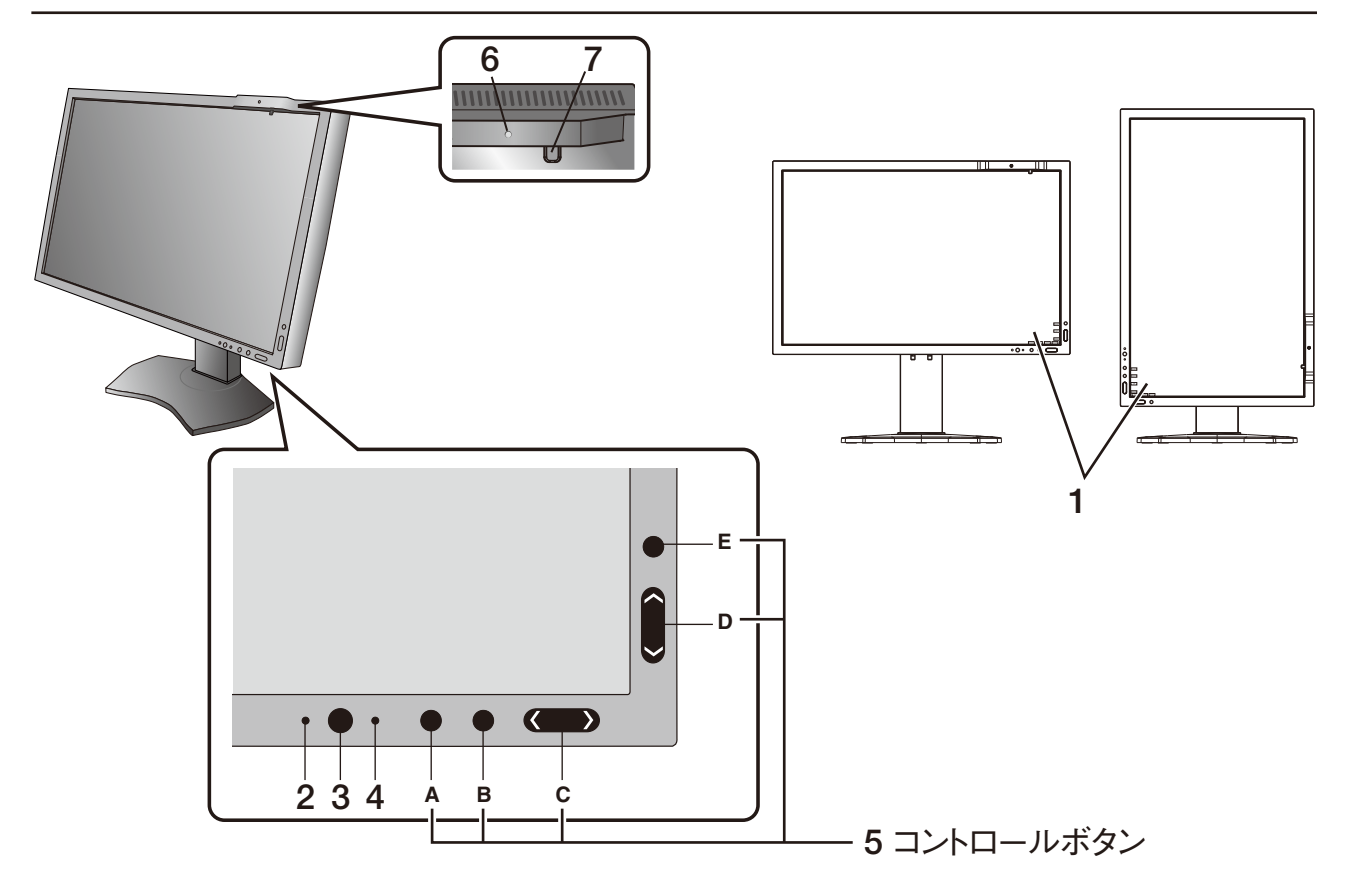

#### 1. オンスクリーンキーガイド

コントロールボタンが押されると、オンスクリーンキーガイドが表示されます。オンスクリーンキーガイドの表記に 従って操作してください。

#### お知らせ

オンスクリーンキーガイドは次のように表示されます。

- ・OSD メニューが表示されている場合
- SELECT (EXIT) (LEFT) RIGHT DOWN UP RESET ・OSD メニューが表示されていない場合 INPUT EXIT MENU USB PIP PICT QA

各キーガイドは次のように動作します。

- ・SELECT 選択した項目を決定。
- ・EXIT) OSD メニューが表示されている場合:OSD 画面を消す。サブメニューの時はメインメニューに戻る。 OSD メニューが表示されていない場合:キーガイドを消す。
- · RESET OSD メニュー内の項目の RESET 画面を表示。
- ・INPUT 入力信号を切り替える。
- ・**MENU** OSD 画面を表示。
- · USB SELECTION を表示。
- · PIP HP MODE を表示。
- · PICTURE MODE を表示。
- · **QA** Quick screen QA test 画面を表示。

#### 2. アンビエントライトセンサー

周囲の明るさを検知するセンサーです。センサー部分を覆わないようにしてください。

3. 電源スイッチ

電源をオン / オフするときに押します。

#### 4. 電源ランプ

電源を入れたときは電源ランプは緑色に点灯します。パワーマネージメント機能の作動中は橙色に点灯します。

#### お願い

● 電源を短時間にひんぱんにオン / オフしないでください。故障の原因になります。

#### 5. コントロールボタン

- A. INPUT ボタン、SELECT ボタン
- B. EXIT ボタン
- C. LEFT/RIGHT ボタン、MENU/USB ボタン
- D. DOWN/UP ボタン、PIP/PICT ボタン
- E. RESET ボタン、QA ボタン

#### お知らせ

オンスクリーンキーガイドが表示されていない状態で、E(RESET ボタン、QA ボタン)を長押しすると、ディスプレイ表示 性能確認用の Quick screen QA test 画面(グレースケールパターン)が表示されます。B (EXIT ボタン)を押すと画面は 消えます。(→ P28 Quick screen QA test 機能)

#### 6. 人感センサー

本機の正面に在席していることを検知するセンサーです。人感センサー機能(→ P23 アドバンストメニュー Tag6 POWER MANAGEMENT)使用時に作動します。人感センサー機能使用時には障害物の陰にならないよう注意 してください。

#### 7. フロントセンサー

輝度の安定、キャリブレーションや DICOM 適合試験測定などに使用します。

## <span id="page-16-0"></span>OSD 機能

本機には OSD(On Screen Display)機能がついていますので、OSD 画面により画面の調節などができます。 OSD 画面が表示されていないときにボタンを押すと、オンスクリーンキーガイドが表示されます。設定項目の確認 および変更は「OSD 機能」各項目をご覧ください。

## 言語設定

最初に OSD 画面を表示したときには、LANGUAGE SELECTION の画面が表示されます。 上下左右ボタンを押して、使用する言語を選択してください。EXIT ボタンを押して OSD 画面を消します。

#### お知らせ

 $\frac{1}{N}$ 

 $\frac{\text{AUTO}}{\sqrt{1-\frac{1}{2}}}$ 

● 2 回目以降は LANGUAGE SELECTION は表示されません。2 回目以降に言語を変更する場合は、「言語切替(OSD ツール)」 (→ P18) をご覧ください。

#### LUMINANCE

#### LUMINANCE

画面の明るさを調節します。明るさが設定値に達していない場合は数値が点滅します。

#### コントラスト (アナログ入力のみ) ※

調節バーが表示されます。ブライトネスの調節だけでは、希望する明るさに調節できないとき、ボタンで 画面をお好みのコントラストに調節してください。

お知らせ

● 消費電力や画質精度から、画面の明るさの調節には LUMINANCE の使用をおすすめします。

#### 自動調節(アナログ入力のみ)※

#### 自動調節

左右、上下方向の表示位置、水平サイズや位相を自動調節します。自動調節の詳しい手順については「自 動調節をする」(→ P11)をご覧ください。

#### オートコントラスト

コントラストを自動調節します。自動調節の詳しい手順については「自動調節をする」(→ P11) をご覧 ください。

#### $P_{\Box}$ 画面調節

#### 左/右

左右方向の表示位置を調節します。

#### 下/上

上下方向の表示位置を調節します。

#### 水平サイズ(アナログ入力のみ)※

画面に縦縞が現われるときや左右の画面サイズがあっていないときに調節します。調節バーが表示されま す。ボタンで水平サイズを調節してください。

#### 位相(アナログ入力のみ)※

画面に横方向のノイズが表示されたり、文字のにじみ、輪郭のぼやけが起こった場合は位相を調節します。 調節バー(0.0% 〜 100.0%)が表示されます。ボタンで位相を調節してください。

#### 自動位相(アナログ入力のみ) ※

約 33 分ごとに、位相を自動的に調節します。

#### **EXPANSION**

自動的に表示画面を拡大する機能です。入力解像度が推奨解像度ではない場合に機能します。

FULL: 全画面に表示します。

- ASPECT: 縦横寸法比率を変えずに画面を拡大します。
- OFF: 入力解像度のままで表示します。( 画面を拡大しません。)

CUSTOM: 水平ズーム、垂直ズーム、ズームポジションを調節した状態で表示します。個々の調節は アドバンストメニュー *(→ P23 アドバンストメニュー TAG5) で*おこなってください。

#### **|お知らせ**

- ●一部の解像度では画面全域には拡大されません。入力信号によっては、表示画面が縦または横方向に十分に拡大されない ことがあります。
- ※:MD242C2 のみ

#### **SHARPNESS**

お好みに応じて、文字や画像のキレを調節することができます。

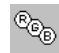

#### PICTURE MODE

#### PICTURE MODE

アドバンストメニューTag1のPICTURE MODEで選択した2種類の画質設定を切り替えることができます。

## 酃

#### PIP MODE

ツール

2 つの画面を同時に表示する表示形態を選択します。

オフ: 2 画面表示はおこないません。 PIP(Picture In Picture): 通常画面内に子画面を表示する機能です。 PICTURE BY PICTURE ASPECT: 親画面と子画面を等分し、縦横比を変えずに表示する機能です。 PICTURE BY PICTURE FULL: 親画面と子画面を等分し、画面いっぱいに表示する機能です。 【横型表示時】

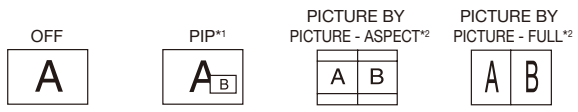

#### 【縦型表示時】

IMAGE ROTATIONがONのとき

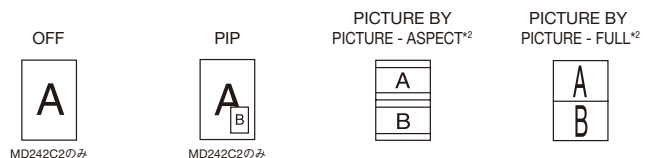

#### PIP INPUT

PIP または PICTURE BY PICTURE 選択時の子画面に表示する入力信号を設定します。同じ入力信号を 2 画面に設定することで、同時表示ができます。

子画面の画質設定は PICTURE MODE メニュー (→ P20) で設定します。

#### PIP LEFT/RIGHT

PIP 選択時の子画面の水平方向の表示位置を移動します。

#### PIP DOWN/UP

PIP 選択時の子画面の垂直方向の表示位置を移動します。

#### PIP SIZE

PIP 選択時の子画面のサイズを選択します。

#### USB SELECTION

現在表示中の入力信号コネクターに、USB アップストリームポートを関連付けます。ここで関連付けた USB アップストリームポートは、本機の電源投入時、入力信号コネクターの選択時などに自動的に有効に なります。どちらか 1 つの USB アップストリームポートのみにコンピューターが接続されている場合は、 USB SELECTION の設定に関係なく、接続されているポートが有効になります。 現在使用している USB アップストリームポートを、一時的に切り替えることもできます。(→P14

#### INPUT ボタン)

現在表示している以外の信号入力コネクターへの関連付けは、アドバンストメニューでおこなうことがで きます。(→ P23 アドバンストメニュー Tag6 USB SELECTION)

※ USB アップストリームを切り替える場合には、事前に本機に接続した USB 機器を停止させてください。一部の USB 機器の場合、 この操作をおこなわないと機器の破損やデータの消失の原因になる場合があります。

#### VIDEO DETECT

複数の入力がある場合に、入力信号があるコネクターを自動的に選択する機能です。選択されているコネ クターは OSD 画面のインフォメーションで確認できます。

- FIRST: 現在表示しているコネクターのビデオ信号がなくなってしまったときに他のコネクターからビデ オ信号を入力している場合は、ビデオ信号を自動的に切り替えます。
- LAST: 現在表示しているコネクターのビデオ信号がなくなってしまったときに他のコネクターからビデ オ信号を入力している場合は、ビデオ信号を自動的に切り替えます。さらに現在表示している コネクターとは別のコネクターからビデオ信号が新たに入力されたときは、ビデオ信号を自動 的に切り替えます。

NONE: ビデオ信号の自動切替はおこないません。

\*1: 子画面の入力信号が DisplayPort または DVI の場合、子画面の表示は必ず画面の左半分となります。子画面の入力信号が Mini-DispalyPort または HDMI の場合、子画面の表示は必ず画面の右半分となります。(MD302C4 のみ)

\*2: 親画面の入力信号が Mini-DisplayPort または HDMI の場合、PICTURE BY PICTURE ASPECT および FULL は選択できません。 また、PICTURE BY PICTURE ASPECT または FULL が選択されている場合は、親画面の入力信号を Mini-DisplayPort または HDMI にすることはできません。DisplayPort または DVI 信号を PICTURE BY PICTURE ASPECT または FULL で親画面として 表示する場合は、DisplayPort または DVI へ接続してお使いください。(MD302C4 のみ)

#### OFF MODE

パワーマネージメント機能を選択します。

- OFF: パワーマネージメント機能は作動しません。
- STANDARD:入力信号がなくなるとパワーマネージメント機能が作動します。パワーマネージメント機 。<br>。<br>能中は電源ランプが橙色に点灯します。信号が再入力されると画面が復帰します。消費電 力を最小限に抑えることができます。
- ADVANCED:入力信号がなくなるとパワーマネージメント機能が作動します。パワーマネージメント 機能中は電源ランプが橙色に点灯します。信号が再入力されてからの復帰は STANDARD より早くなります。消費電力は STANDARD より高くなります。

#### お知らせ

- STANDRD にて信号が再入力された時に画面が復帰しない場合は、ADVANCED に設定を変更してください。
- OPTION : 入力信号がなくなるか、本機周りの明るさが設定値(→ P23 アドバンストメニュー Tag6 POWER MANAGEMENT)より暗くなると数分後にパワーマネージメント機能 が作動します。

#### 周りの明るさが設定値よりも暗くなった場合

:パワーマネージメント機能中は一定の間隔で電源ランプの明るさが変化します。

#### 周りの明るさが設定値よりも明るくなった場合

:自動的にパワーマネージメント機能から復帰します。周りの明るさに関係なくパワーマ ネージメントから復帰するには本体正面の EXIT ボタン、上下左右ボタンのいずれかの ボタンを押してください。

#### QA TEST

目視評価のためのテストパターンが表示され、自動的にコントラスト応答試験(DICOM MEASURE)を 日が51回シンシン・バイバングラムがビド、日気号にコントラバイが日は数、ここの111210011日/<br>開始します。階調差とグレースケールの確認ができます。「Quick screen QA test 機能 | (→ P28) を ご覧ください。

#### OSD ツール

 $n_{\text{rms}}$ 

#### 言語切替(LANGUAGE)

OSD メニューの表示言語リストが表示されます。ボタンで表示言語を切り替えてください。

OSD 左/右

OSD メニューの左右位置を調節します。ボタンで任意の位置に画面を移動します。

OSD 下/上

OSD メニューの上下位置を調節します。ボタンで任意の位置に画面を移動します。

OSD オートオフ

OSD メニューを表示させたあと、設定された時間になると OSD メニューが自動的に消えるようにする機 能です。ボタンで 10 秒から 120 秒まで、5 秒ごとの設定が可能です。

#### OSD ロック

誤って調節してしまうことを防ぐため、OSD メニュー操作を禁止します。

#### すべての OSD メニュー操作を禁止する

ロックを設定する

OSD ロックを選択している状態で、SELECT ボタンを押しながら RIGHT ボタンを押します。 ロックを解除する

OSD が表示されている状態で、 SELECT ボタンを押しながら RIGHT ボタンを押します。

すべての OSD メニュー操作を禁止し、さらに一部機能を禁止する (CUSTOM)

#### アドバンストメニュー(→ P24 アドバンストメニュー Tag7)を参照

#### お知らせ

● OSD メニューは OSD オートオフ設定時間後、または EXIT ボタンを押すと消えます。

● 入力切り替え、Quick screen QA test 機能は禁止できません。

#### OSD COLOR

OSD メニューの色を RED、BLUE、GREEN、GRAY から選択できます。ボタンで選択してください。

#### オールリセット

現在表示中の入力信号コネクター側の LUMINANCE、画面調節、PICTURE MODE、SHARPNESS、 OFF MODE、OSD 左 / 右、OSD 下 / 上、OSD オートオフを出荷時の状態に戻します。

#### インフォメーション

#### 表示モード

 $\blacksquare$ 

入力している信号の情報、MODEL(型名)と SERIAL NUMBER (製造番号)を表示します。 DP 各色 10bit 信号、HDMI 10bit 信号受信時は情報を表示します。

#### 注意画面

以下のような注意画面が表示されます。EXIT ボタンを押すと注意画面は消えます。

NO SIGNAL: 液晶ディスプレイに信号が入力されていません

OUT OF RANGE: 液晶ディスプレイが表示可能な範囲を超えた信号が入力されています。 ランプ寿命: 液晶ディスプレイに使用しているバックライトの寿命が、設定された輝度で 残り 1000 時間および 500 時間になった場合、また寿命がきた場合に表示 されます。バックライトの寿命がきても表示はおこなえますが、正確な輝度 を再現できません。このメッセージが表示された場合は、ご購入元にご相談 ください。

LUMINANCE WARNING:設定している LUMINANCE に設定できない場合に表示されます。表示され る設定可能最大 LUMINANCE 以下の値を設定してください。

## <span id="page-20-0"></span>PICTURE MODE 機能

表示する画像やコンピューターの設定に応じて、2 つの画質設定を切り替えることができます。 アドバンストメニューでは PRESET (→ P21 アドバンストメニュー Tag1)の割り当てや詳細な画質設定が 変更できます。

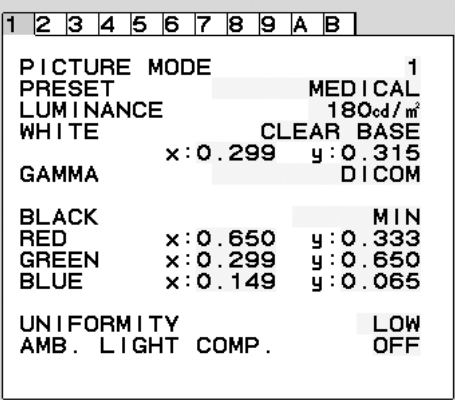

#### PICTURE MODE の種類

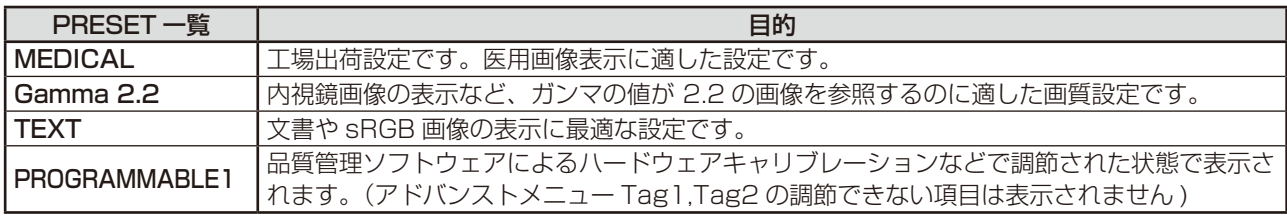

#### お知らせ

● PICTURE MODE ごとに、アドバンストメニュー Tag1 と Tag2 の以下の設定が保存されます。 PRESET、LUMINANCE、WHITE、COLOR GAMUT (RED、GREEN、BLUE)、GAMMA、BLACK、 UNIFORMITY、AMB. LIGHT COMP. 、RESPONSE IMPROVE、(6 - AXIS ADJUST)

●本機は工場出荷時に一台一台画質調整されていますが、長期使用に伴って表示色が穏やかに劣化していきます。 厳密な色再現を保つには、別途 USB カラーセンサーにて定期的にキャリブレーションをおこなうことを推奨します。

● PICTURE MODE がお使いのソフトウェアによってロックされている場合は「PICTURE MODE IS LOCKED」が 表示されます。SELECT ボタンと上ボタンを同時に押すと、ロックを解除することができます。

## <span id="page-21-0"></span>アドバンストメニュー

この機能は、本機と周辺装置との接続に対して十分な知識をお持ちの方がより細かい調節をするためのものです。

- 1. OSDメニューとオンスクリーンキーガイドが表示されていない状態で、RESETボタンと EXITボタンを同時に 2回押します。
- 2. CONTROL ボタン「<」「>」で TAG を選択します。

3. SELECT ボタンで項目選択画面または調節項目に入ります。

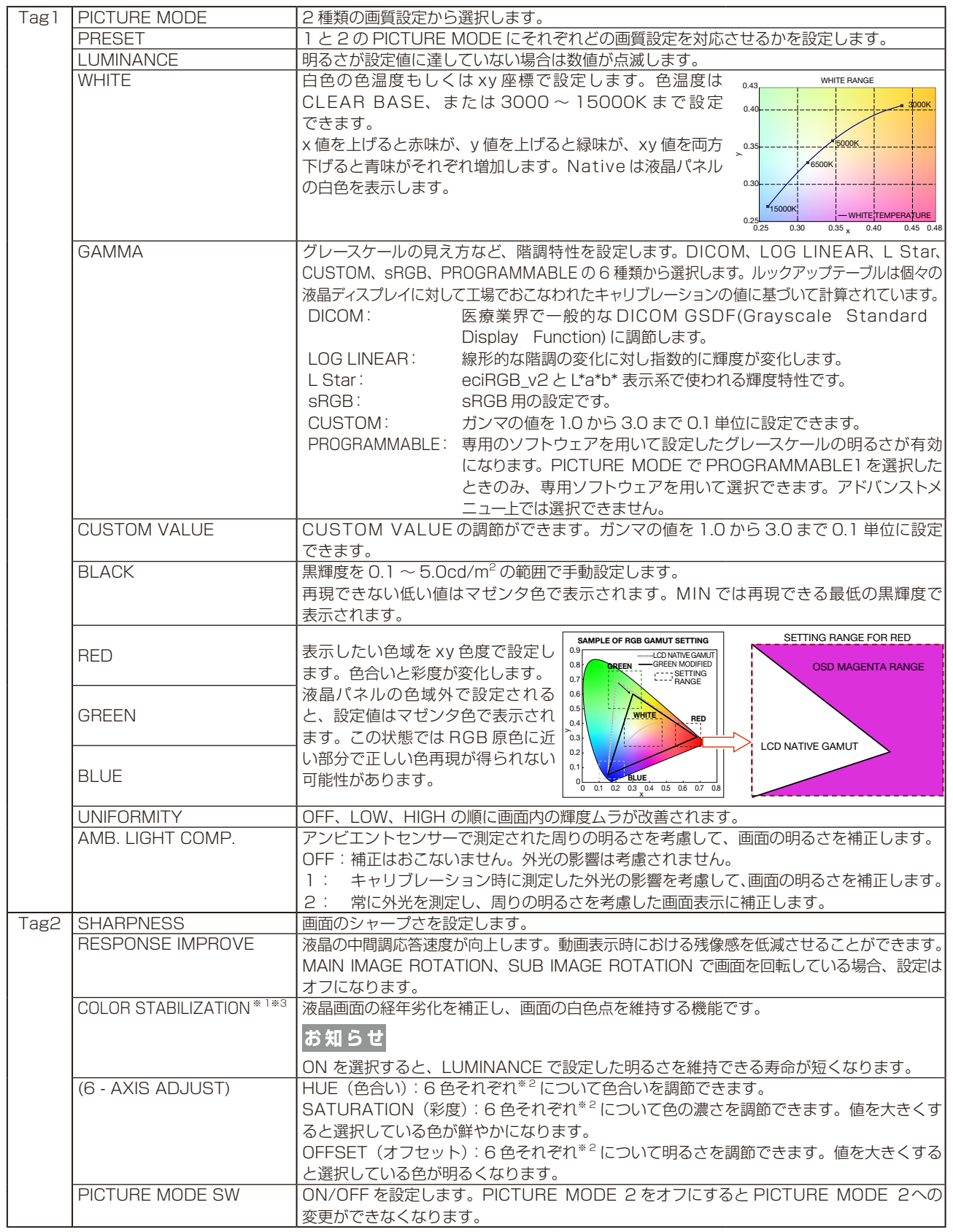

※1:この項目は FACTORY PRESET (→ P24) されません。

※ 2:RED:赤色、YELLOW:黄色、GREEN:緑色、CYAN: 水色、BLUE:青色、MAGENTA:紫色

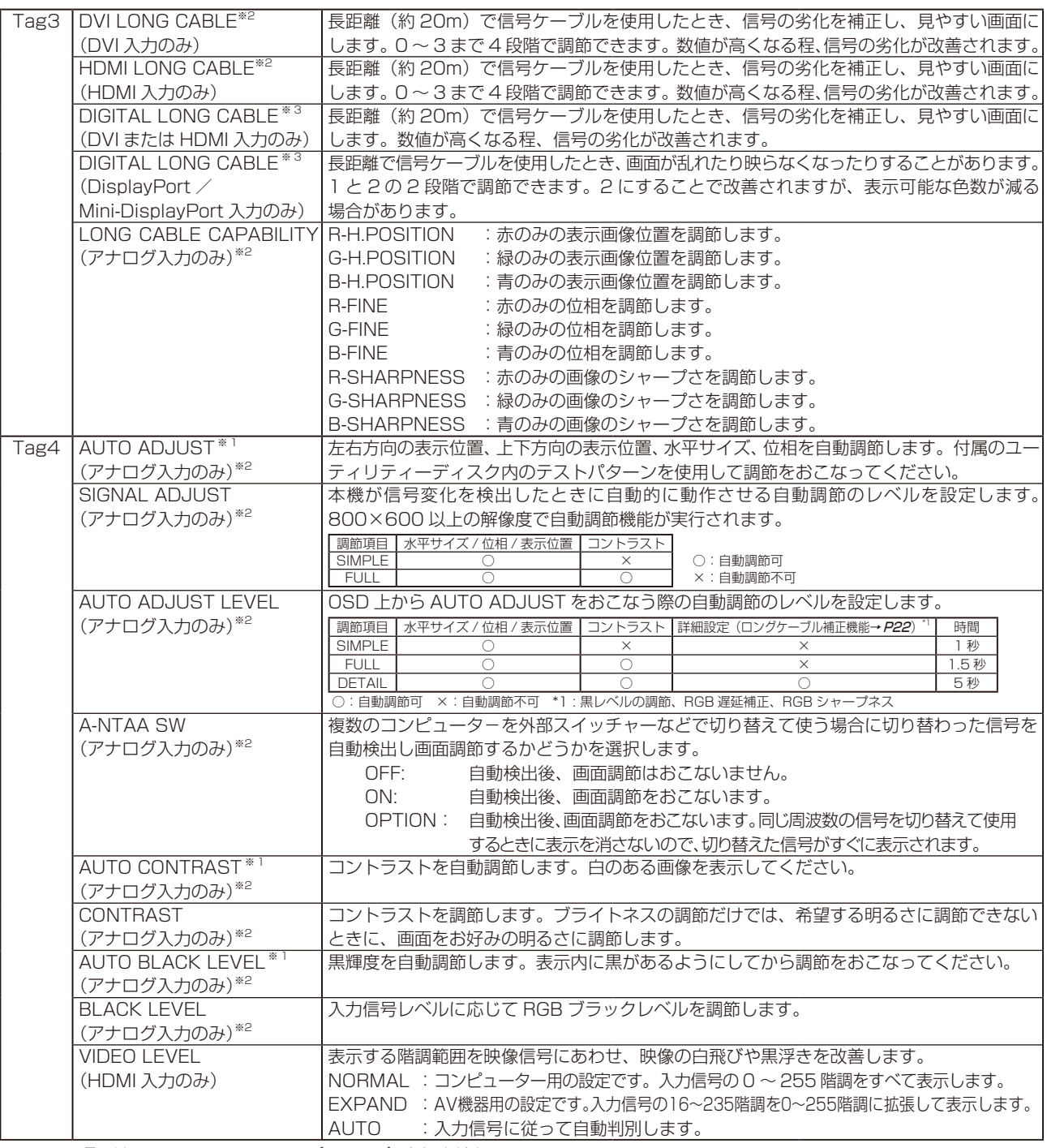

※1:この項目は FACTORY PRESET (→ P24) されません。

※ 2:MD242C2 のみ Blue: ポート Second Mage 2: メート MAGE 2: メート MAGE 2: パート かんこうしょう

※ 3:MD302C4 のみ

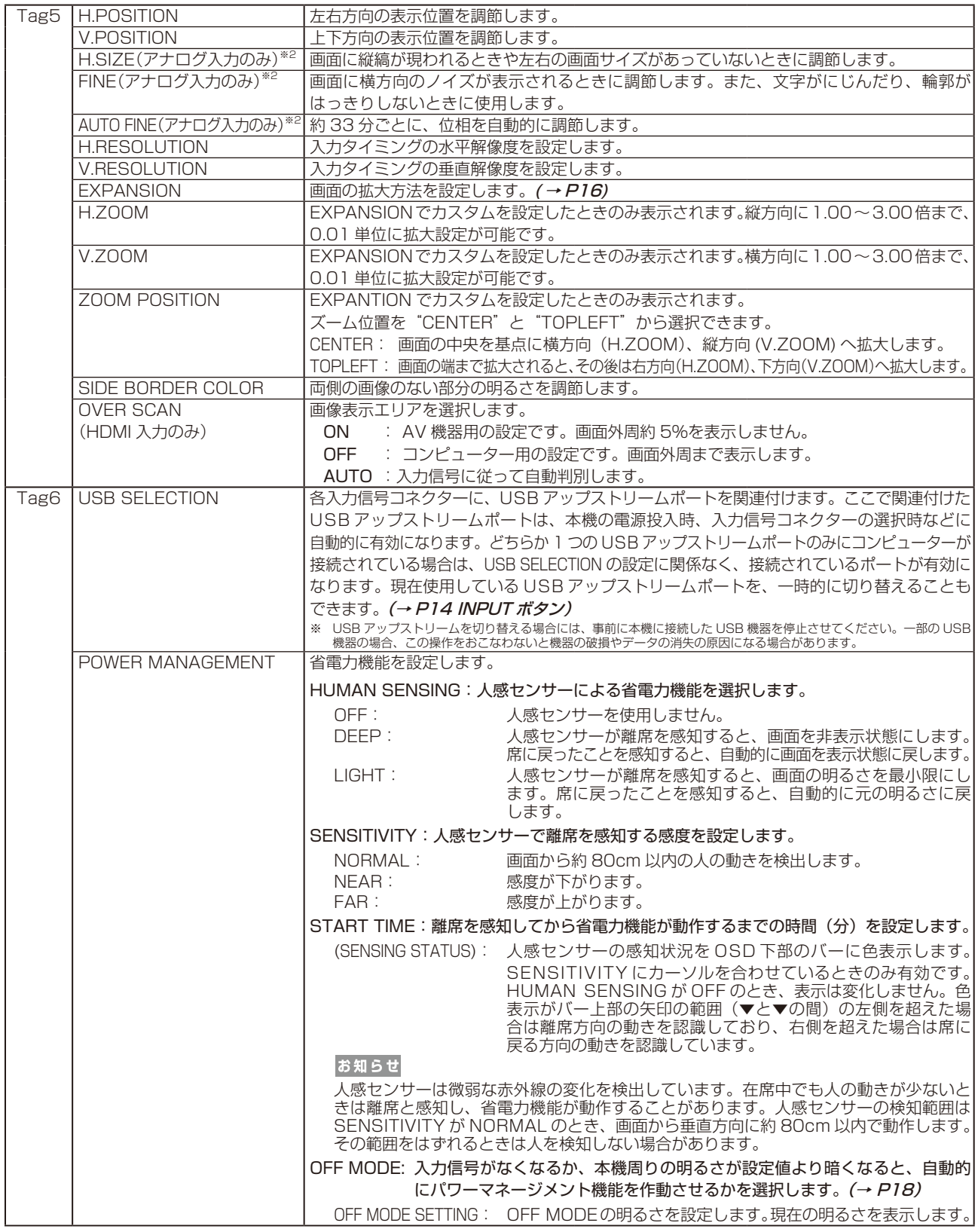

※ 2:MD242C2 のみ

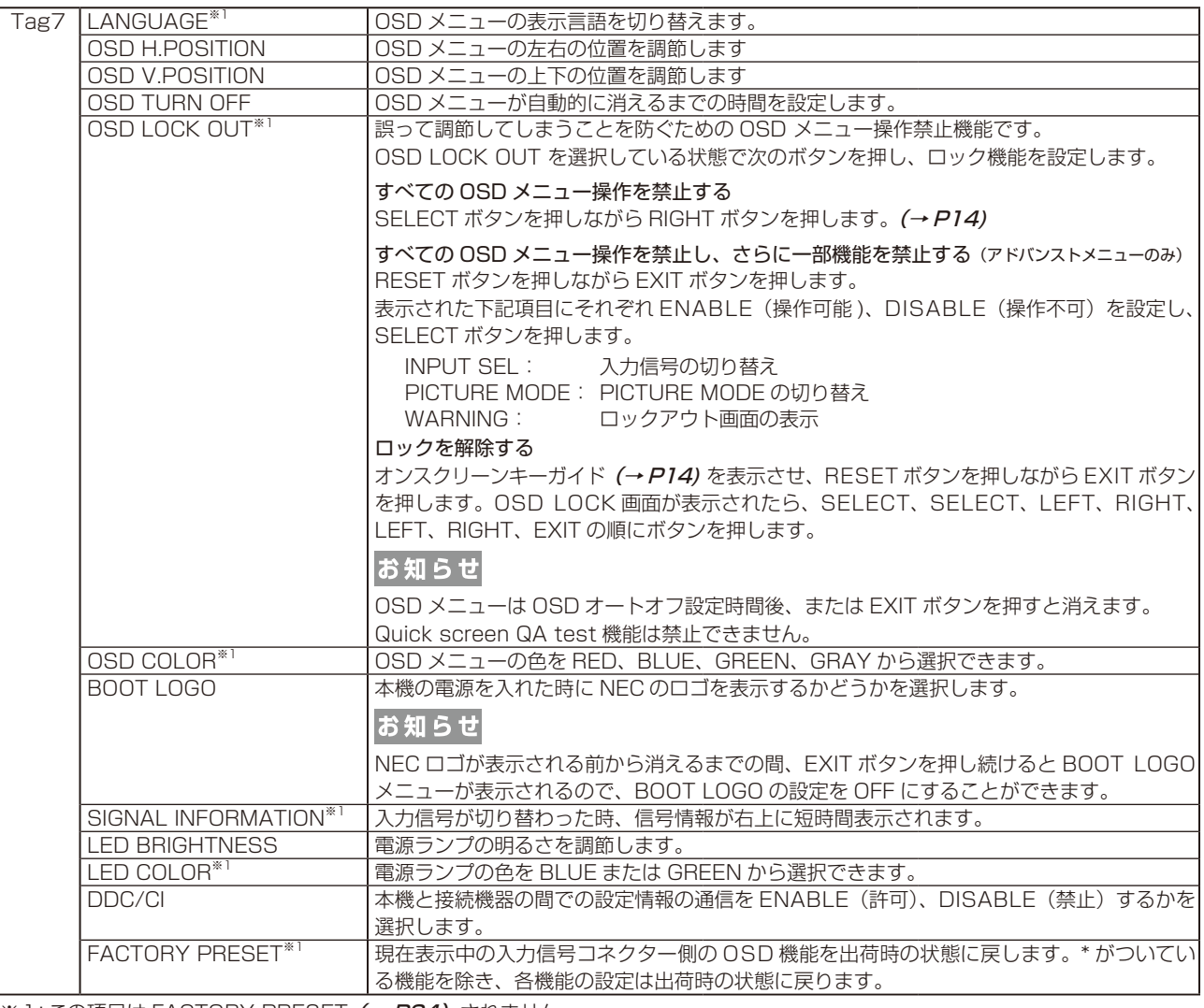

※1:この項目は FACTORY PRESET (→ P24) されません。

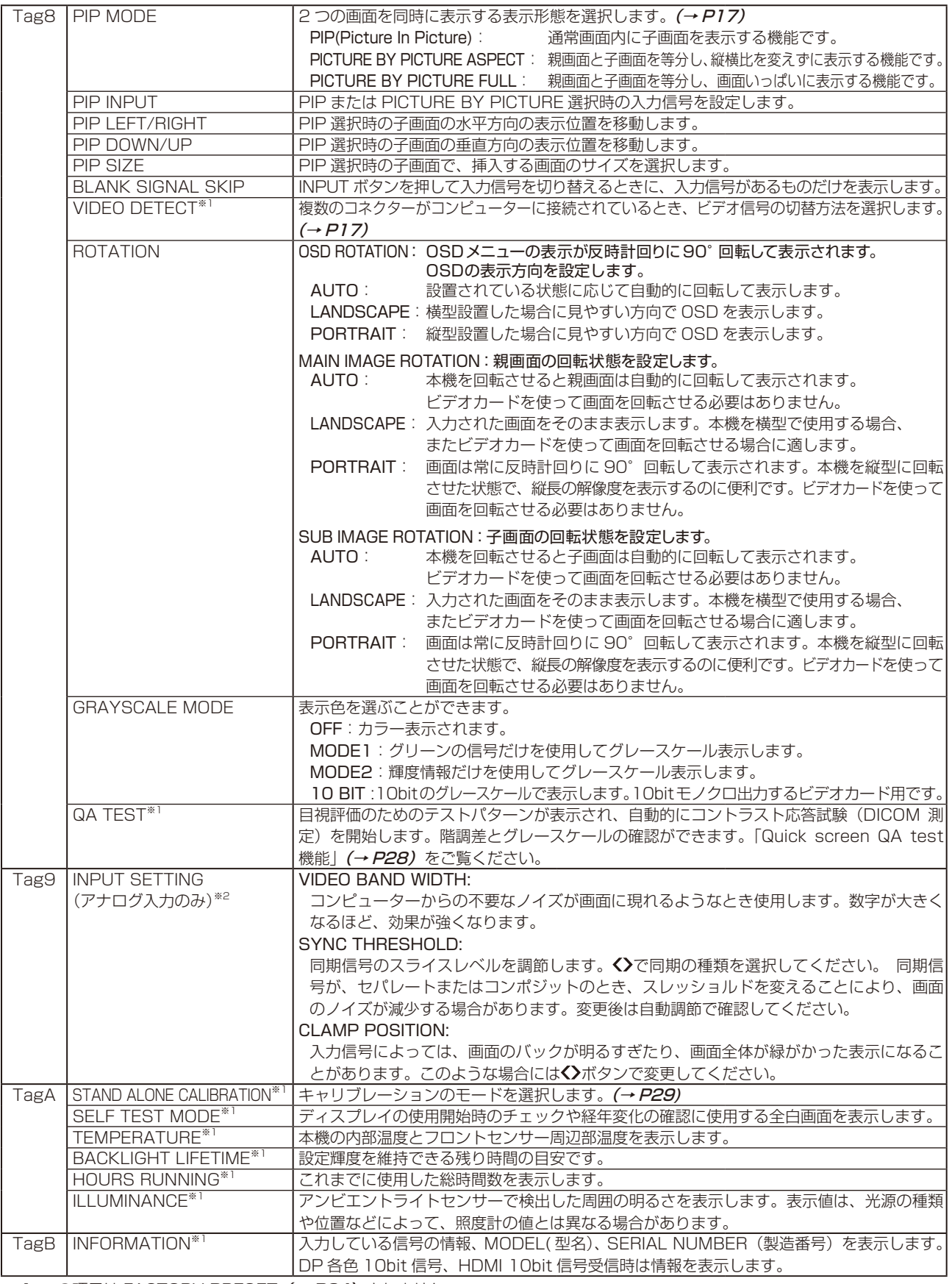

※1:この項目は FACTORY PRESET (→ P24) されません。

※ 2:MD242C2 のみ しょうこうしょう しょうこうしょう しょうこうしょう しょうしゅうしょう

## <span id="page-26-0"></span>故障かな? と思ったら…

このようなときは、チェックしてください

- 画面上に黒点(点灯しない点)や輝点(点灯したままの点)がある 液晶パネルの特性によるもので、故障ではありません。
- 画面を切り換えても前の画面の像が薄く残っている 長時間同じ画面を表示していると、画面表示を変えたときに前の画面表示が残る現象(残像)が起こることがありますが、故障で はありません。残像は、電源を切るか画面表示を変えることで徐々に解消されます。同じ画面を長時間表示するような使い方は避け、 「スクリーンセーバー」などを使用して画面表示を変えるようにしてください。

#### ● 画面に「NO SIGNAL」が表示された

- ① 信号ケーブルを本機およびコンピューターのコネクターに正しく接続してください。
- ② 信号ケーブルが断線していないか確認してください。
- ③ コンピューターの電源が切れていないか確認してください。
- ④ コンピューターのパワーマネージメント機能が作動していないか確認してください。 (マウスを動かすかキーボードのキーを押してください)コンピューターによっては、解像度や入力周波数を変更しても正規の 信号がすぐに出力されないため、注意画面が表示されることがありますが、しばらく待って画面が正常に表示されれば、入力信 号は適正です。

#### ● 画面に「OUT OF RANGE」が表示された

本機に適切な信号が入力されているか確認してください。 入力周波数またはコンピューターの解像度を変更してください。 コンピューターによっては電源を入れても正規の信号がすぐに出力されないため注意画面が表示されることがありますが、しばら く待って画面が正常に表示されれば入力信号の周波数は適正です。

#### ● 画面がちらつく

① 分配器を使用している場合は、分配器を中継させず、コンピューターと直に接続してください。 ② 信号ケーブルを本機およびコンピューターのコネクターに正しく接続してください。

● 画面が暗い

LUMINANCE の設定を確認してください。

#### ● 表示色がおかしい

本機の電源をいったん切り、再度 QA/RESET ボタンと INPUT/SELECT ボタンを押しながら電源を入れてください。この操作で 色にかかわるすべてのパラメータが工場出荷の状態に戻ります。工場出荷の状態で画面が表示されるまでは 10 秒ほどかかります。

#### ● 画面が暗くなった、ちらつく、表示しなくなった

液晶ディスプレイに使用しているバックライトには寿命があります。正常に表示されていた画面が、暗くなったり、ちらつくように なったり、表示しなくなった場合は新しい液晶パネルとの交換が必要です。ご購入元または修理受付/アフターサービス窓口に ご相談ください。

#### ● 電源ランプが点灯しない

LED BRIGHTNESS 調節機能で輝度を下げていると電源ランプが点灯しない場合がありますので、確認してください。

#### ● 表示がおかしい

次のような状態は、本液晶ディスプレイの特性であって故障ではありません。

- ・表示内容によっては、画面表示の明るさにムラが生じることがあります。
- ・表示内容によっては、画面に薄い縦縞の陰が見えることがあります。
- ・細かい模様を表示すると、表示にちらつきやモアレを生じることがあります。
- ・表示エリアが画面いっぱいでない場合、長時間(約30分以上)表示すると表示エリア外の非表示部分に残像が生じることがあります。
- ・視野角(画面を見る角度)によっては、白色点の色味の変化が大きくなります。
- ・正常な状態でOSD画面が表示されれば故障ではありません。アナログ接続の場合、自動調節を実行してください。HDMI接続の場合、VIDEO LEVEL またはOVER SCANの設定を変更してください。
- ・コンピューターによっては出力されている信号が正しく識別されない場合があります。アドバンストメニューTag5のH.RESOLUTIONまたは コンヒュ<br>V.RESOLUTIONの値を変更してください。

#### ● 画面に何も映らない

- ・電源ランプが点灯しない
- ① 電源スイッチを入れてください。
- ② 電源コードを正しく接続してください。
- ③ 電源コンセントに正常に電気が供給されているか、別の機器で確認してください。
- ④ 電源コードをコンピューターの本体のコンセントに接続している場合は、コンピューターの電源を入れてください。
- ・電源ランプが緑色または青色に点灯している ① OSD 画面を表示してみてください。OSD 画面が表示されれば本機は正常です。
- ② コンピューターとの接続を確認してください。
- ・電源ランプが橙色に点灯している
- ① パワーマネージメント機能が作動していると画面が表示されません。信号を再入力してください。
- ② 信号ケーブルを正しく接続してください。
- ③ 変換アダプターを使用している場合は、変換アダプターを正しく接続してください。
- ④ コンピューターの電源が切れていないか確認してください。

#### ● USB 対応周辺機器が正常に動作しない

- ・USB ケーブルが正しく接続されているかを確認してください。
- ・1 つ 1 つの USB 対応周辺機器を単独で動作させてください。
- ・本機の電源をいったん切り、もう一度電源を入れ直してください。
- 人感センサー機能が正しく動作しない
	- 人感センサーは微弱な赤外線の変化を検出しているため、次のような特性は故障ではありません。
	- ・在席中に画面が消える 人の動きが小さい、もしくはマスクなどで顔を覆っている場合は検出できないことがあります。また、 人が画面正面から離れた位置にいる場合は 検出できないことがあります。 ・離席時にも画面が消えない
	- 26 ヒーターなどの熱源、もしくはエアコンの風が直接当たる壁などは人として検出されることがあります。これらを避けるように、本機の向きを調 節してください。

## 本機を廃棄するには(リサイクルに関する情報)

#### 本製品は「資源有効利用促進法」に基づく指定再資源化製品です。希少資源の再利用のため、不要になった 製品のリサイクルにご協力ください。詳しくは当社 Web サイトをご参照ください。

「ディスプレイのリサイクル」について http://www.nec-display.com/jp/environment/recycle/display.html

### 法人のお客様(産業廃棄物として廃棄される場合)

当社は資源有効利用促進法に基づき、回収・リサイクルシステムを構築し、積極的に資源の有効利用につとめています。 回収・リサイクルのお見積り・お申し込みについては上記 Web サイトをご参照ください。

### 個人のお客様

"PC リサイクルマーク"のシールが貼り付けられている当社製品は、ご家庭からの排出時、 新たな料金負担を頂くことなく、当社が責任を持って回収・リサイクルいたします。

※ "PCリサイクルマーク"のない製品は、排出時、お客様に回収・リサイクル料金をご負担頂きます。

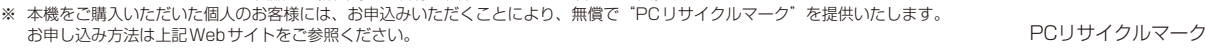

## 保証とアフターサービス

● この商品には保証書を添付しています。 保証書は必ず「お買上げ日・ご購入元名」などの記入をお確かめのうえ、ご購入元からお受け取りください。 内容をよくお読みのあと、大切に保管してください。

- 保証期間経過後の修理については、お買い上げのご購入元または修理受付/アフターサービス窓口にご相談ください。 修理によって機能が維持できる場合は、お客様のご要望により有料修理いたします。
- その他、アフターサービスについてご不明の場合は、お買上げのご購入元または修理受付/アフターサービス窓口へ ご相談ください。

## **修理受付/アフターサービス窓口**

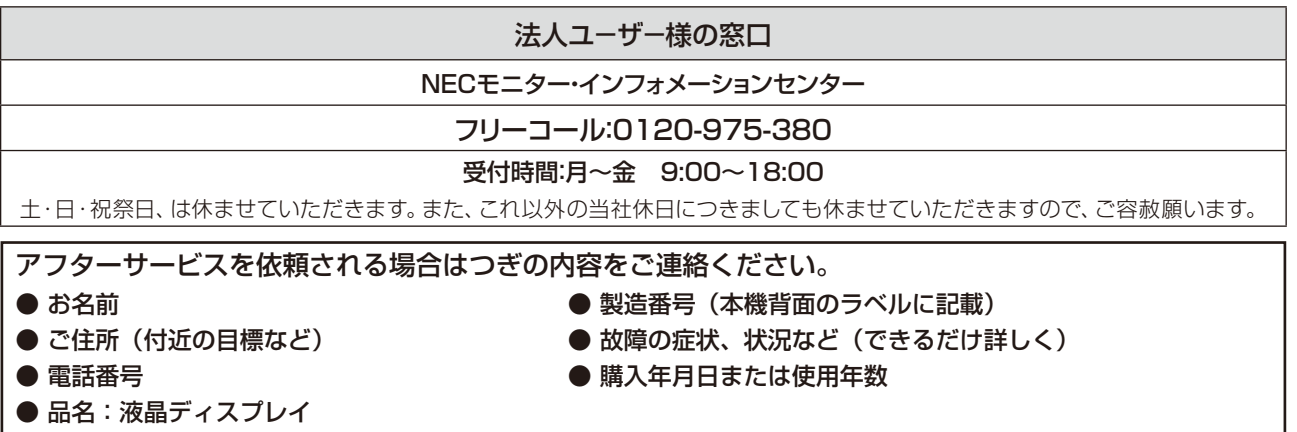

● 型名: MD242C2 / MD302C4

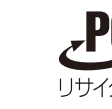

## <span id="page-28-0"></span>Quick screen QA test 機能

JESRA X-0093 で求められる TG18-QC の目視検査の一部に準拠した表示が可能です。ディスプレイ単体で、全体 評価と、グレースケール評価の確認が簡単におこなえます。

OSD 非表示時に本機の RESET ボタンの長押し、または RESET ボタンを 2 回押すと、目視評価のためのテストパター ンが表示され、自動的にコントラスト応答試験(DICOM MEASURE)を開始します。完了後に測定結果が表示され、 階調差とグレースケールの確認ができます。

EXIT ボタンを押すと画面は消えます。

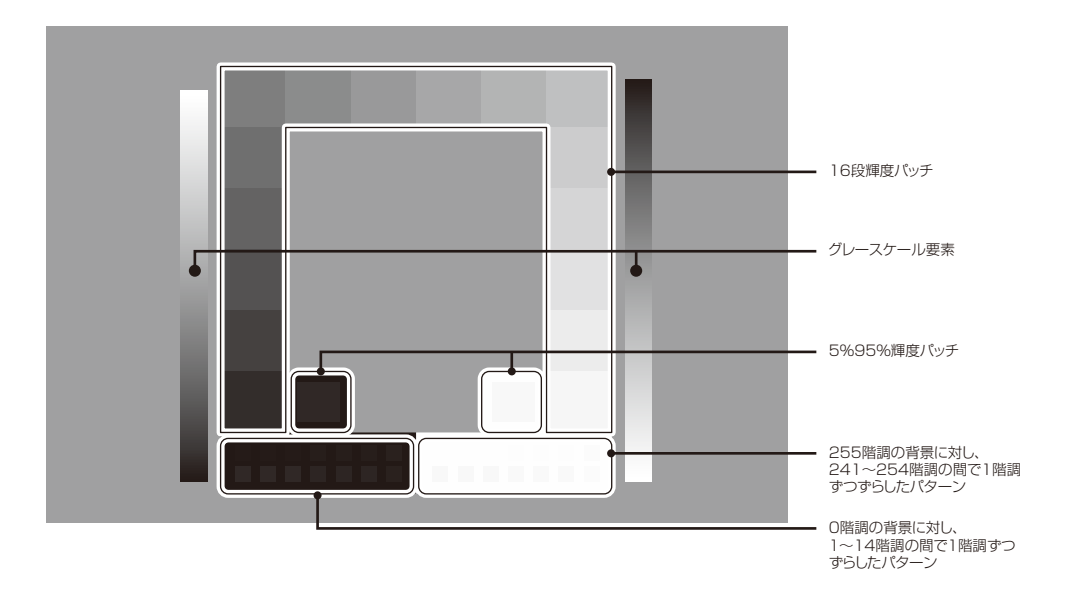

## <span id="page-29-0"></span>STAND-ALONE CALIBRATION

本機の内蔵キャリブレーション機能を使い、画面の表示特性やフロントセンサーの校正などをおこないます。 STAND-ALONE CALIBRATION には SELF CALIBRATION、COPY CALIBRATION(MD302C4 のみ)、 GAMMA ADJUST、DICOM MEASURE、AMBIENT SENSOR CALIBRATION があります。 液晶ディスプレイの電源を入れて30分以上経過してから、キャリブレーションをおこなってください。 液晶ディスプレイの電源を入れてから30分以内にキャリブレーションをおこなおうとすると確認画面が表示されます。(図1)

#### お知らせ

● 入力信号がない状態で、キャリブレーションをおこなう場合は、左右ボタンを同時に長押ししてください。図 1 または図 3 のキャ リブレーション画面が表示されます。

キー操作:

#### お 願 い

● 測定不良、調整不良を避けるため、適切に管理された輝度計をお使いください。

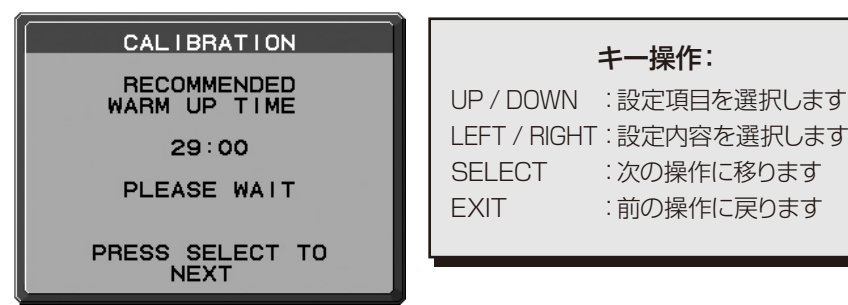

图 1

## SELF CALIBRATION

本機能ではUSBカラーセンサー(MD302C4 のみ)または輝度計(接触型輝度計)で測定した数値を基準としてフロント センサーを再校正します。

SELF CALIBRATIONをおこなうと、すべてのPICTURE MODEはキャリブレーション時の状態を元に更新されます。 EXPERT CALIB. を選択すると、輝度計で測定した数値の入力が必要です。輝度計(接触型輝度計)を準備してください。 (MD302C4 のみ)

OPTION で AUTO CALIB. を選択すると、USB カラーセンサーを基準としたキャリブレーションがおこなわれます。 USB カラーセンサーの接続が必要です。

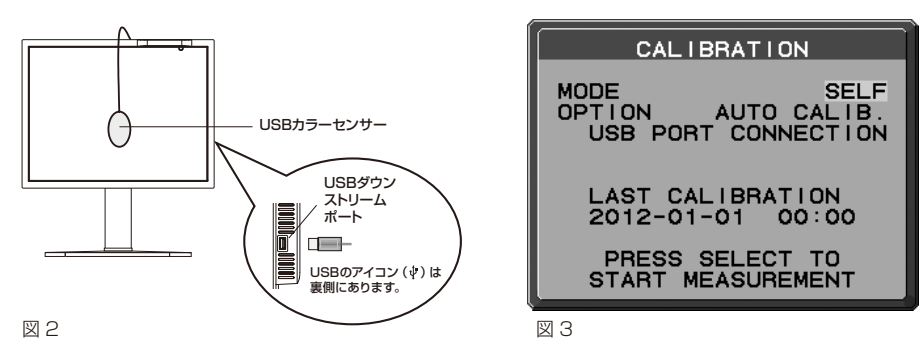

- 1. USB カラーセンサーを液晶ディスプレイのセンサーポートに接続する (図 2) (MD302C4 のみ) か、または アドバンストメニューの STAND ALONE CALIBRATION (→ P25) を選択します。
- 2. キャリブレーションモードで SELF を選択します。(図 3)
- 3. AUTO CALIB.(MD302C4 のみ)または EXPERT CALIB.、いずれかのキャリブレーションモードを選 択し、SELECT ボタンを押します。

#### MD302C4 のみ

AUTO CALIB. を選択した場合は 4 に進んでください。EXPERT CALIB. を選択した場合は 6 に進んで ください。

#### 【AUTO CALIB. を選択した場合】(MD302C4 のみ) USB カラーセンサーが センサーポートに接続されていることを確認してください。

4. USB カラーセンサーを液晶パネルに置くように、メッセージが表示 されます。(図 4) 液晶パネルを上向きに5°程度傾け、USB カラーセンサーを液晶 パネルの中央に置き SELECT ボタンを押します。(図 2)

### |お 願 い

- USB カラーセンサーは、横から光が入らないように、液晶パネル表面に対して水平 に置いてください。また、USB カラーセンサーを液晶パネル表面に強く押し付けな いでください。 図 4
- USB カラーセンサーのケーブルがアンビエントセンサーや人感センサーを遮らない ようにしてください。
- 当社指定の光学 USB カラーセンサーを使用してください。
- 5. SELECT ボタンを押すとキャリブレーションを開始します。設定に より終了までの時間が異なります。9 に進んでください。

#### 【EXPERT CALIB. を選択した場合】輝度計(接触型輝度計)を準備してください。

- 6. 輝度計を液晶パネルの中央に置くように、メッセージが表示されます。 輝度計を液晶パネルの中央に置き SELECT ボタンを押します。
- 7. 画面表示は輝度と色度測定用の表示に変わります。 画面中央の輝度と色度を接触型輝度計で測定します。 LUMINANCE と色度に表示されている数値を、輝度計で測定された数値に変更してください。 LEFT、RIGHT で数字を入力します。(図 5) SELECT ボタンを押します。 図 5
- 8. 画面表示が数回変わります。表示が変わるごとに、輝度と色度の測定と数値の入力をおこなってください。

### お知らせ

● お使いの輝度計によっては色度が測定できないものがあります。その場合は、輝度のみを入力して SELECT ボタンを押してください。

9. キャリブレーション完了後、自動的に GAMMA ADJUST、DICOM MEASURE が実行されます。 DICOM MEASURE 完了後に、キャリブレーションをおこなった日付と時間を記録することができます。 LEFT、RIGHT でカーソルを動かし、UP、DOWN で数字の変更をおこなって SELECT ボタンを押します。

SELF CALIBRATION PLACE USB COLOR SENSOR<br>AT THE CENTER OF<br>THE SCREEN. SEE USER'S MANUAL FOR<br>MORE IMFORMATON. PRESS SELECT **TO** START CALIBRATION

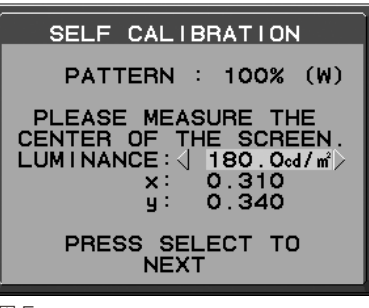

## COPY CALIBRATION (MD302C4 のみ)

2台の液晶ディスプレイの輝度と白色点をあわせる機能です。以下では、例として2台のMD211C3(ディスプレイA、B)を 使用し、Aを基準としてBの輝度を設定します。

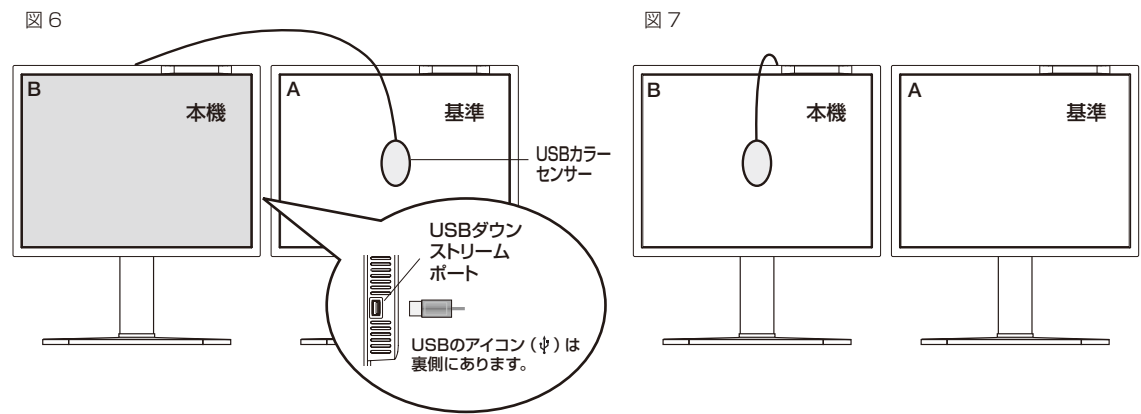

1. 液晶ディスプレイA全体に白い画面を表示します。 一例としては、液晶ディスプレイ A をオンスクリーンキーガイドのみの表示にし、EXIT と RESET を同時に押してアドバンストメニューを 表示します。TAG 8 の SELF TEST MODE を選択すると液晶ディスプレイ A 全体に COPY CALIBRATION 用の白い画面が表示されます。

- 2. USB カラーセンサーを液晶ディスプレイ B のセンサーポートに接続する (図6)かまたは液晶ディスプレイ B 上でアドバンストメニューの STAND ALONE CALIBRATION (→ P25) を選択します。
- 3. 液晶ディスプレイ B 上のアドバンストメニューでキャリブレーションモードを COPY にします。(図 8)
- 4. USB カラーセンサーを液晶パネルに置くように、メッセージが表示されます。(図 9) 液晶ディスプレイA の液晶パネルを上に 5°傾け、USB カラーセンサーを液晶パネルの中央におき SELECT を押します(図 6)。

#### お願い

- USB カラーセンサーは、横から光が入らないように、液晶パネル表面に対して水平に置いてください。また、USB カラーセンサーを 液晶パネル表面に強く押し付けないでください。
- USB カラーセンサーのケーブルがアンビエントセンサーや人感センサーを遮らないようにしてください。
- 当社指定の光学 USB カラーセンサーを使用してください。

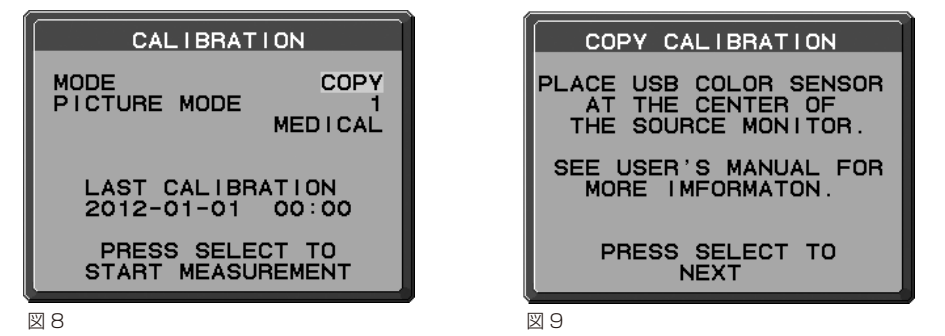

5. 液晶ディスプレイA の輝度が液晶ディスプレイ B に表示されます(図 10)。この値は変更できません。 液晶ディスプレイ B の輝度と白色点が液晶ディスプレイA の輝度と

白色点とほぼ同じになります。 測定結果に満足できないなど、もう一度測定する場合は RESET を押してください。次へ進む場合は SELECT を押してください。

- 6. ディスプレイ B の白色点を確認する場合は USB カラーセンサーを ディスプレイ B に移して (図 7) RESET を押してください。表示色 の確認を省略して FINE TUNING をおこなう場合は SELECT を押 して手順 9 に進んでください。
- 7. SELECT ボタンを押すと、ディスプレイ B の白色点を測定します。 測定値が一致しなかった場合は、自動的に調節されます。
- 8. ディスプレイ B の確認が完了すると FINE TUNING (微調節)画面 が表示されます。(図 11)
- 9. キャリブレーションの結果に満足している場合は SELECT ボタ ンを押して完了します。結果に満足していない場合には LEFT/ RIGHT ボタンで輝度と白色点を微調節してください。
- 10.キャリブレーション完了後、COPY CALIBRATION をおこなった 日付と時間が記録できます。 LEFT、RIGHT でカーソルを移動し、UP、DOWN で数字の変更を おこなって SELECT ボタンを押します。

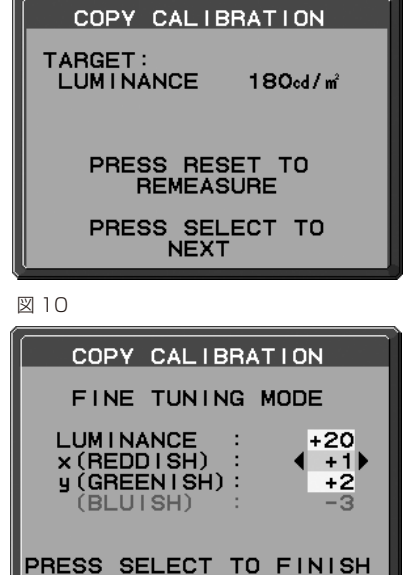

## GAMMA ADJUST

本機のフロントセンサーを使って、液晶パネルの画面表示特性の校正や、経年劣化の補正をおこないます。 DICOM MEASURE 実行時に MAX GSDF ERROR 値が医用規格で定められた許容範囲を超える場合などに実行して ください。

すべての PICTURE MODE は GAMMA ADJUST 時の状態を元に更新されます。

- 1. アドバンストメニューの STAND ALONE CALIBRATION (→ P25) を選択します。
- 2. キャリブレーションモードで GAMMA ADJUST を選択します。(図12)

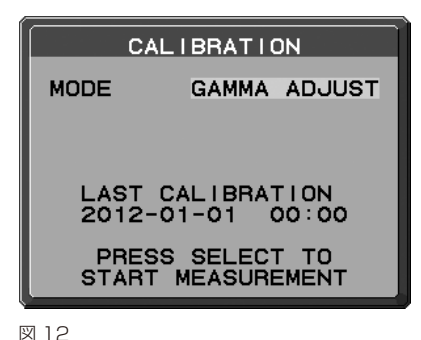

- 3. SELECT ボタンを押し、GAMMA ADJUST を開始します。設定に応じて終了までの時間が変わります。
- 4. 続けて DICOM MEASURE が自動的に実行されます。DICOM MEASURE 完了後に、キャリブレーションを おこなった日付と時間を記録することができます。LEFT、RIGHT でカーソルを移動し、UP、DOWN で 数字の変更をおこなって SELECT ボタンを押します。

## DICOM MEASURE

#### 本機のフロントセンサーを使って、DICOM Part14 の適合性試験をします。

- 1. アドバンストメニューの STAND ALONE CALIBRATION (→ P25) を選択します。
- 2. キャリブレーションモードで DICOM MEASURE を選択します。(図13)
- 3. 測定したい GAMMA を選択し、SELECT を押します。

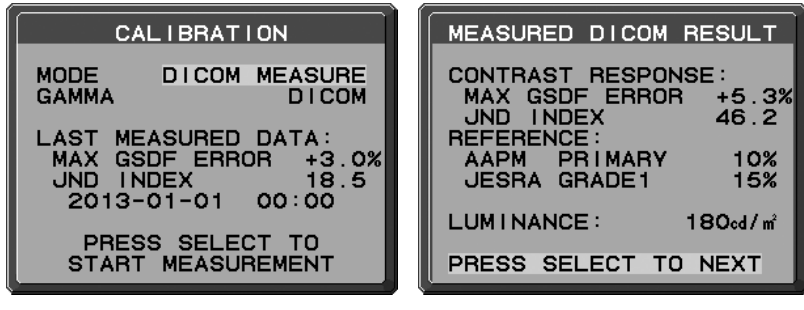

図 13

図 14

- 4. DICOM MEASURE を開始します。設定に応じて終了までの時間が変わります。
- 5. 測定完了のメッセージ (図14) が表示されたら SELECT ボタンを押します。SELECT ボタンを押す とDICOM MEASUREをおこなった日付と時間が記録できます。LEFT、RIGHTでカーソルを移動し、UP、 DOWNで数字の変更をおこなってSELECT ボタンを押します。

#### お知らせ

- 測定完了のメッセージ画面は以下の説明をご参照ください。 MAX GSDF ERROR : 測定されたうち、最も大きい誤差値です。 JND INDEX : MAX GSDF ERROR が測定された JND 値です。 AAPM PRIMARY : AAPM のグレード 1 の判定基準です。 JESRA GRADE1 : JESRA のグレード 1 の判定基準です。 LUMINANCE : 輝度を表示します。
- DICOM 測定は以下の場合にのみ実行できます。 アドバンストメニュー Tag1 の GAMMA が DICOM または PROGRAMMABLE(→ P21)

## AMBIENT SENSOR CALIBRATION

アンビエントライトセンサーの再校正をおこないます。

AMB. LIGHT COMP.(→ P21)が 1 または 2 に設定されている場合に、AMIBIENT SENSOR CALIBRATION の 設定は有効になります。

設置状態が変わった場合、AMBIENT SENSOR CALIBRATION をおこなうことをおすすめします。 AMBIENT SENSOR CALIBRATION には照度計と非接触型輝度計が必要です。

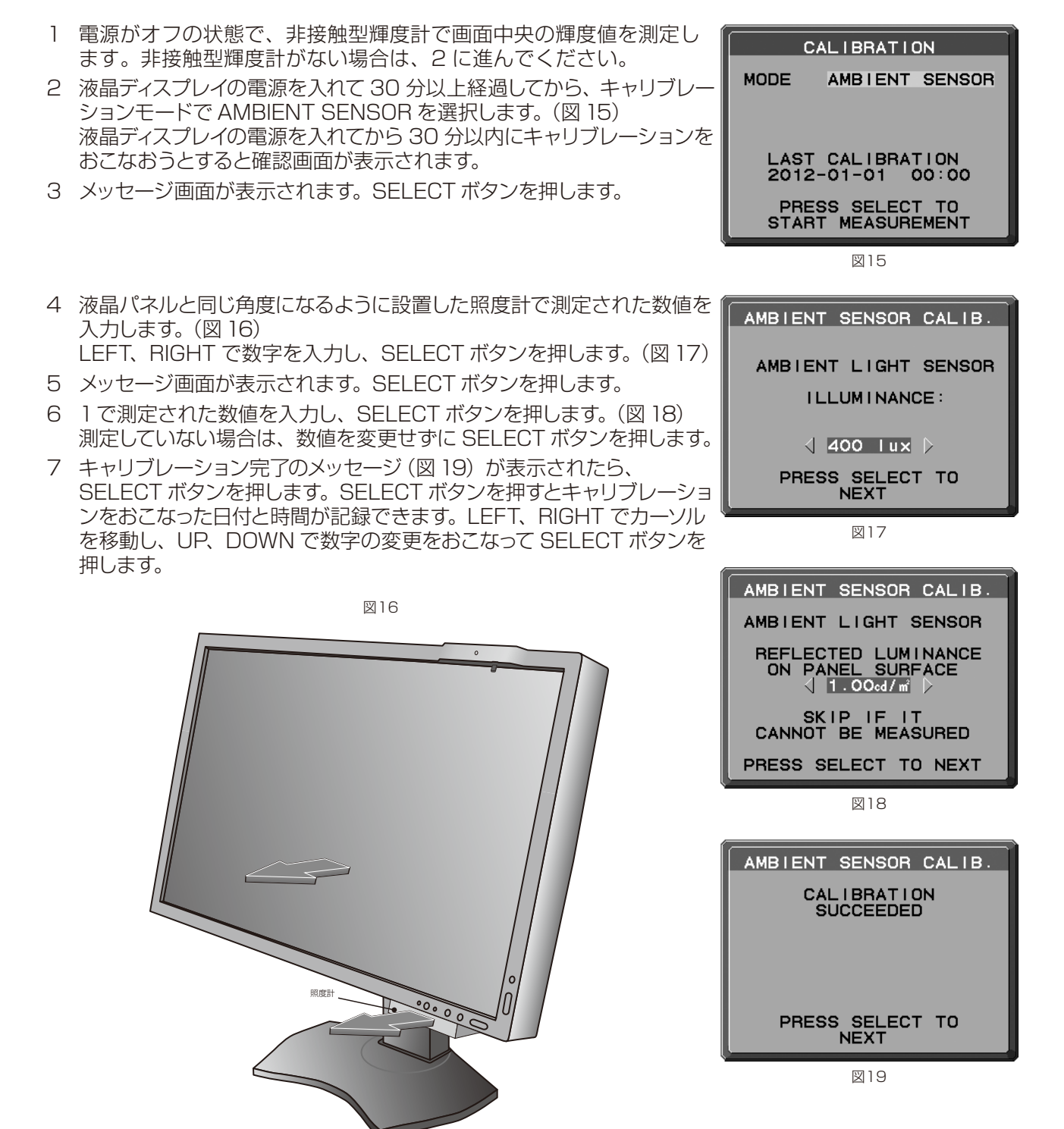

## UL60601-1 クラス分類

感電に対する保護の型式による分類:クラス I 機器 感電に対する保護の程度による分類:対象外(患者接続部ないため) 水の浸入に対する保護の程度による分類(詳細は IEC529 による): IPX0 製造業者が指定する滅菌又は消毒の方法による分類:滅菌又は消毒の指定なし 空気混合の可燃性麻酔ガス、又は「酸素または亜酸化ちっ素」混合の可燃性麻酔ガスが存在する中での使用における 安全の程度による分類:左記ガスの存在する環境下での使用に適さない 稼動モードによる分類:連続稼動

<span id="page-35-0"></span>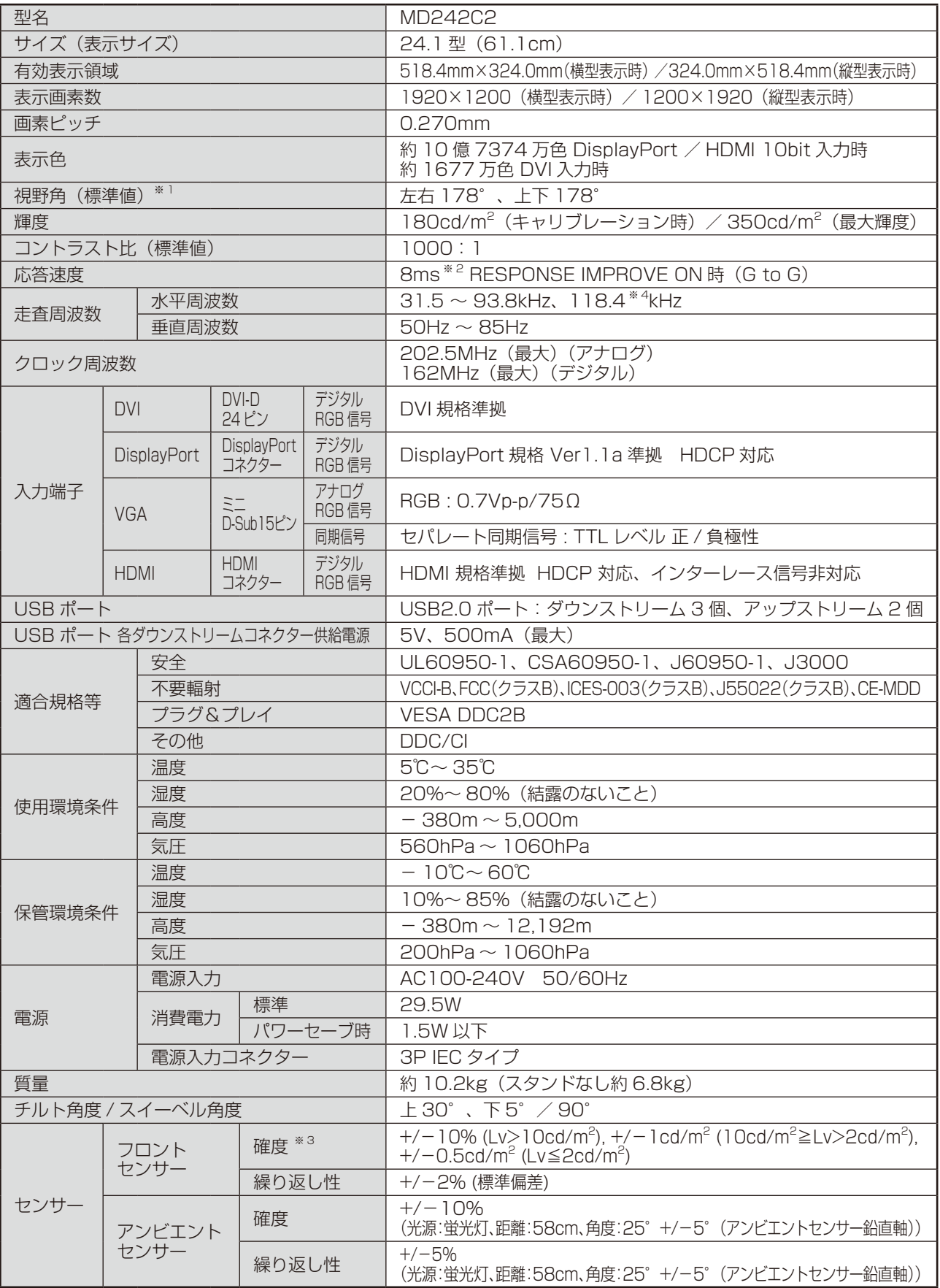

周囲温度 25℃、設定輝度 180cd/m2 、工場計測値

※ 1 視野角:白と黒のコントラスト比が 10 以上で表示できる角度を示します。

※ 2 特定階調レベル間(32、64、96、128、160、192、224)の各応答速度の平均値です。

※ 3 最大階調かつ 180cd/m<sup>2</sup> の場合: + / - 5%

※ 4 1200×1920 の解像度のみ。

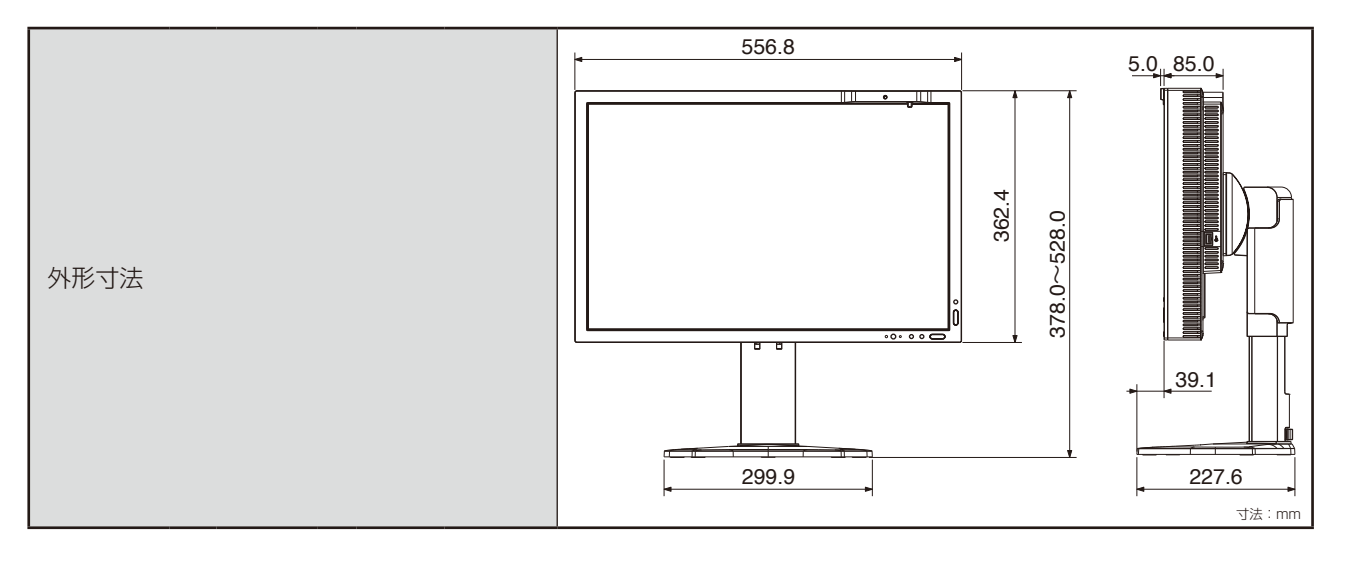

#### 推奨タイミング

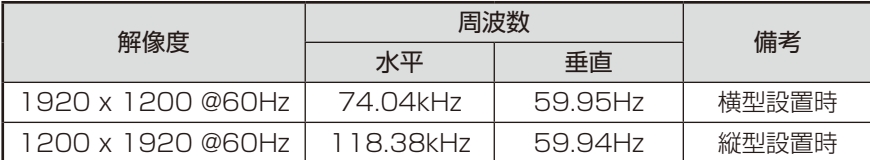

## <span id="page-37-0"></span>仕様(MD302C4)

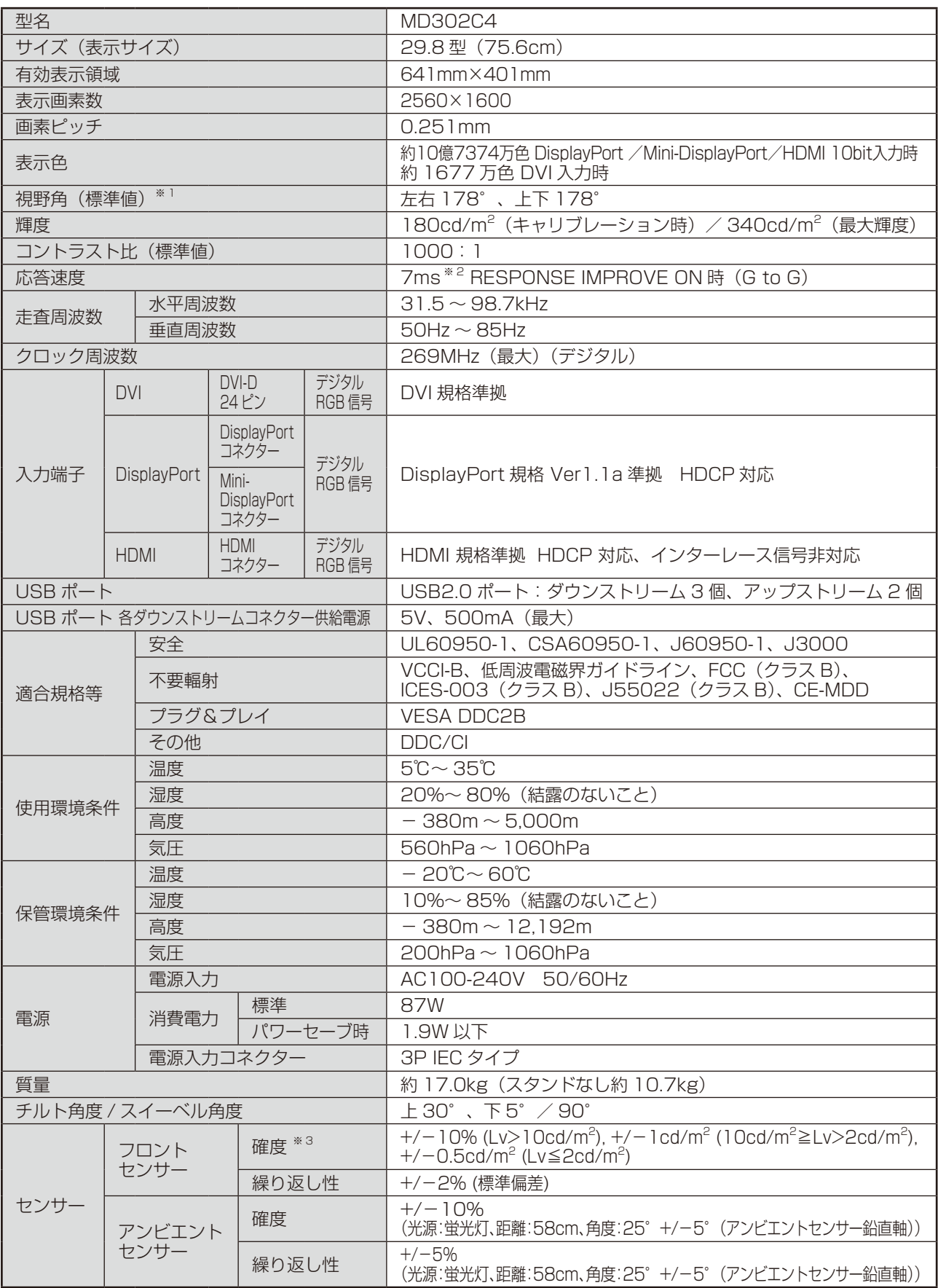

周囲温度 25℃、設定輝度 180cd/m2 、工場計測値

※ 1 視野角:白と黒のコントラスト比が 10 以上で表示できる角度を示します。

※ 2 特定階調レベル間(32、64、96、128、160、192、224)の各応答速度の平均値です。

※ 3 最大階調かつ 180cd/m<sup>2</sup> の場合: + / - 5%

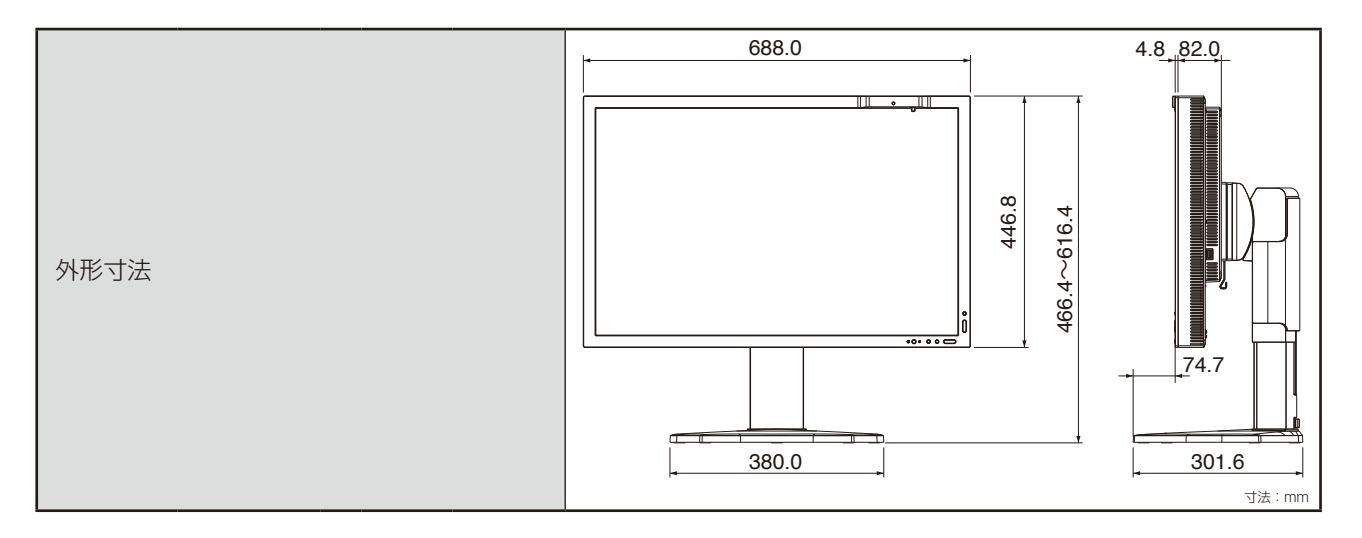

### 推奨タイミング

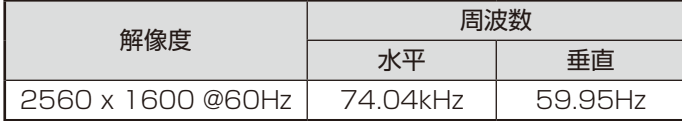

#### NECディスプレイソリューションズ株式会社

(NEC Display Solutions, Ltd.) 東京都港区三田一丁目4番28号 TEL:03-5446-5300(大代表)

#### **NEC Display Solutions of America, Inc.**

500 Park Blvd. Suite 1100 Itasca, Illinois 60143 Phone: +1-630.467.3000 Fax: +1-630.467.3010

#### **NEC Display Solutions Europe GmbH**

Landshuter Allee 12-14 D-80637 Muenchen Germany Phone: +49(0)89/99699-0 Fax: +49(0)89/99699-500

**3rd Edition, August 2016**